#### **Quick Guides for Etoys on the OLPC XO**

Squeak Etoys is a "media authoring tool"-- software that you can download to your computer and then use to create your own media. You can write out your project and share it with others. Etoys runs on any Mac or Windows machine, as well as on the OLPC XO machine. It is free. Find out about Etoys.

#### **Guides about topics in EToys**

*Help screens for the OLPC XO machine.* NavBar<br>Keep Find Projects Keep Find Projects 4<br>Choose a Language 5 Paint<br>Brushes 6 Brushes 6<br>
<u>Color Palette</u> 7<br>
<u>Bucket Tool</u> 8<br>
<u>Straight Line Tool</u> 9<br>
<u>Ellipse Tool</u> 10<br>
<u>Rectangle Tool</u> 11<br>
<u>Polygon Tool</u> 12<br>
<u>Color Picker</u> 13<br>
<u>Stamps Tool</u> 14 Halo<br>Make the Handles Show 15 Make the Handles Show 15<br>
Viewer of Script Tiles 16<br>
Size Color Copy 17<br>
Move and Pick Up 18<br>
Rotate Handle 19<br>
Trash 20<br>
Arrow at Center 21<br>
Center of Rotation 22<br>
<u>Menu Tools</u> 23<br>
Make a Script Tile 24<br>
Collapse 25<br>
Colo **Supplies** Object Catalog 27<br>
<u>Text</u> 28<br>
<u>All Scripts</u> 29<br>
<u>Joystick Control</u> 30<br>
Sound Recorder 31 ObjectCat<br>Slider Bar 32 Grab Patch Tool 33 Lasso Tool 34 Digital Images 35 Maker Button 36 Books Top Border Icons 37 Expanded Controls 38 Working with Layers 39<br>Navigation Tiles 40 Navigation Tiles ScriptTile Forward by 41

Turn by 42<br>
<u>Bounce Motion</u> 43<br>
<u>X and Y Tiles</u> 44<br>
<u>Pen Use</u> 45<br>
Playfield Trail 46<br>
Stamps 47<br>
Heading 48<br>
<u>Scale Factor</u> 49<br>
<u>Hide and Show</u> 50<br>
<u>World Input</u> 51<br>
<u>Sound Category</u> 52<br>
Random Numbers 53<br>
Exact Location 5 Menu<br>Normal Ticking 58 Niewer Icons Set 59<br>
Scriptor Icons Set 60<br>
<u>Button Fires a Script</u> 61<br>
Grab Me Reveal Me 62<br>
Watchers 63<br>
Playfield Graph Paper 64

# **index**

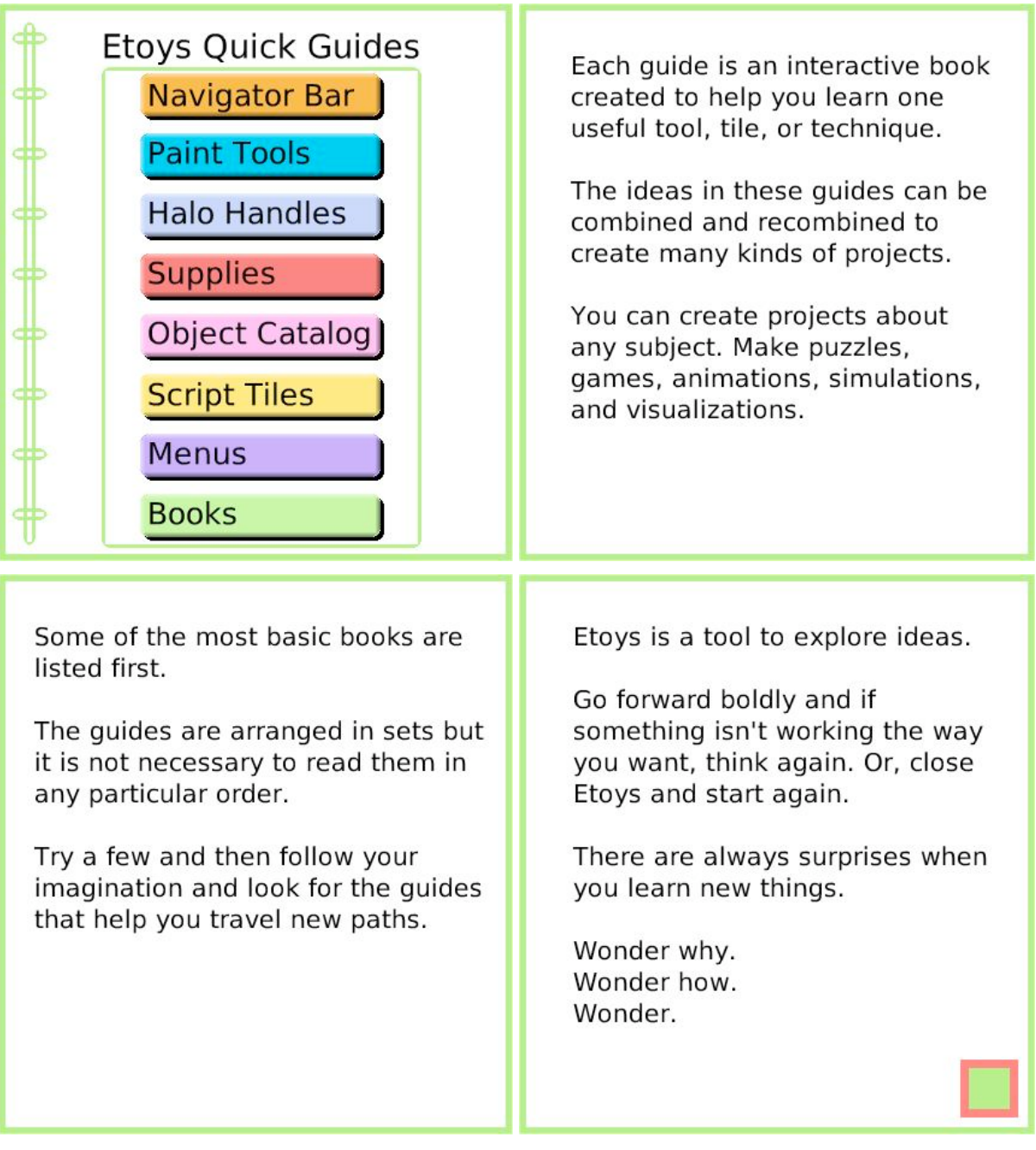

# **Keep Find Projects**

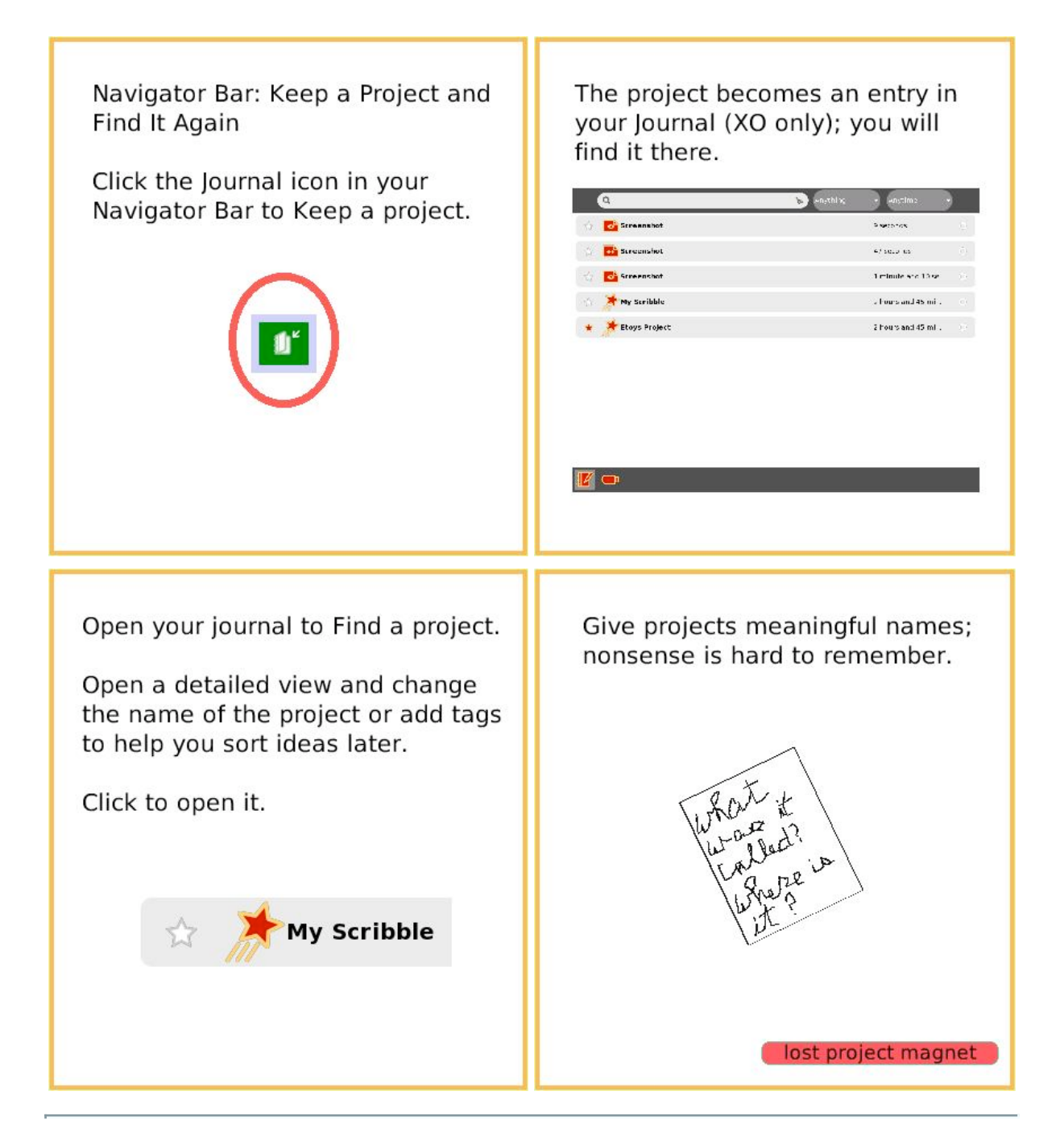

### **Choose a Language**

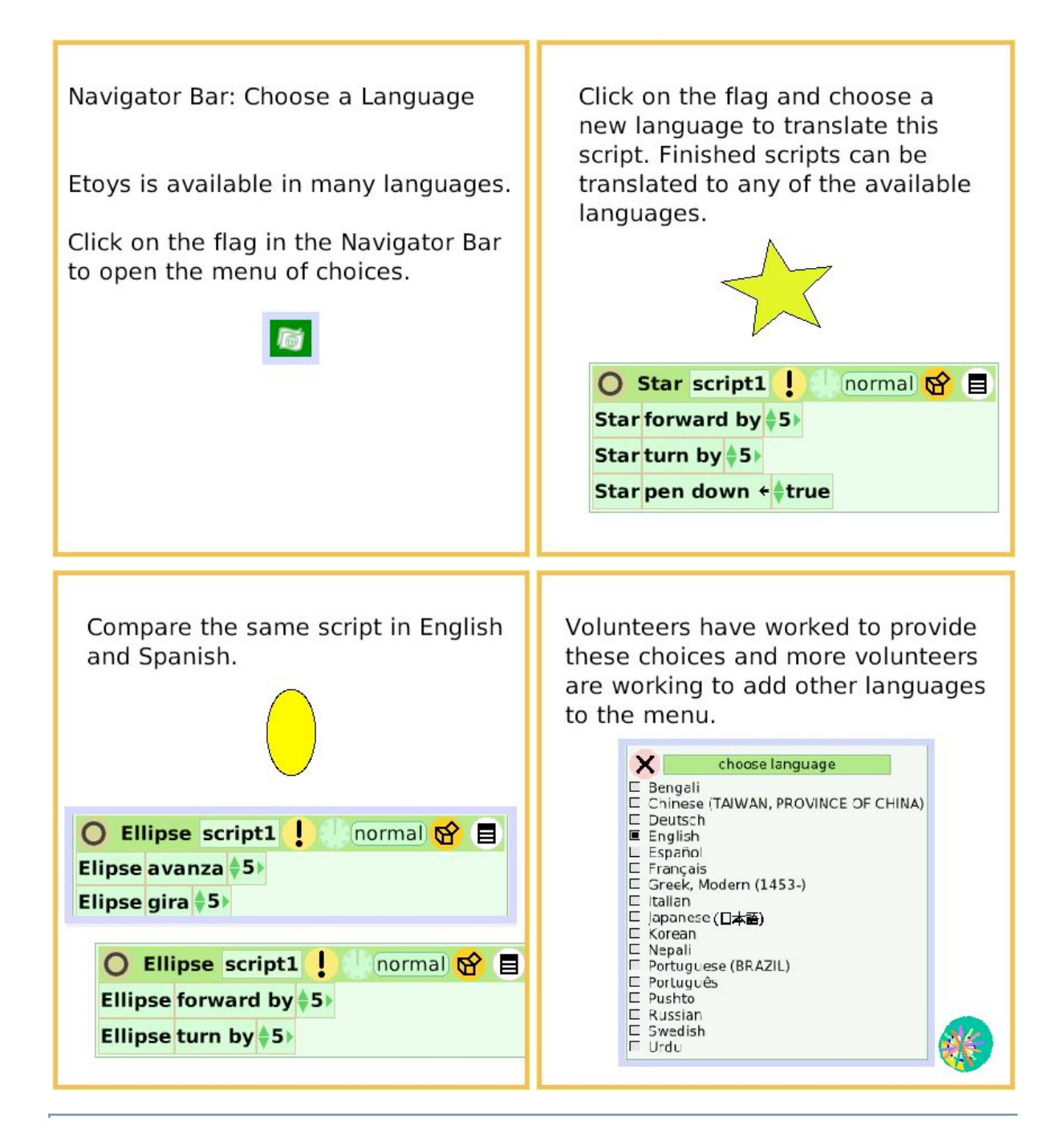

## **Brushes**

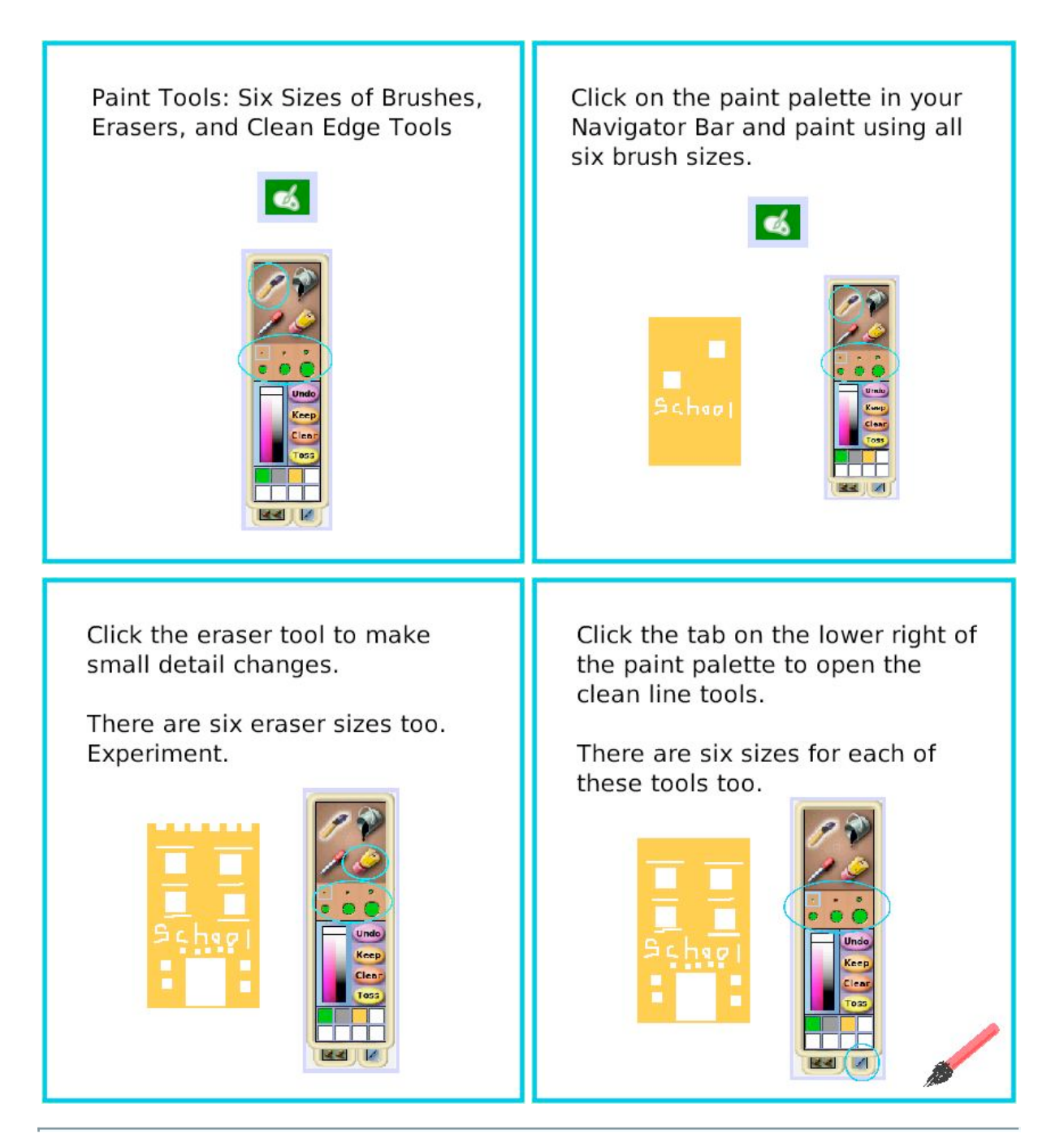

#### **Color Palette**

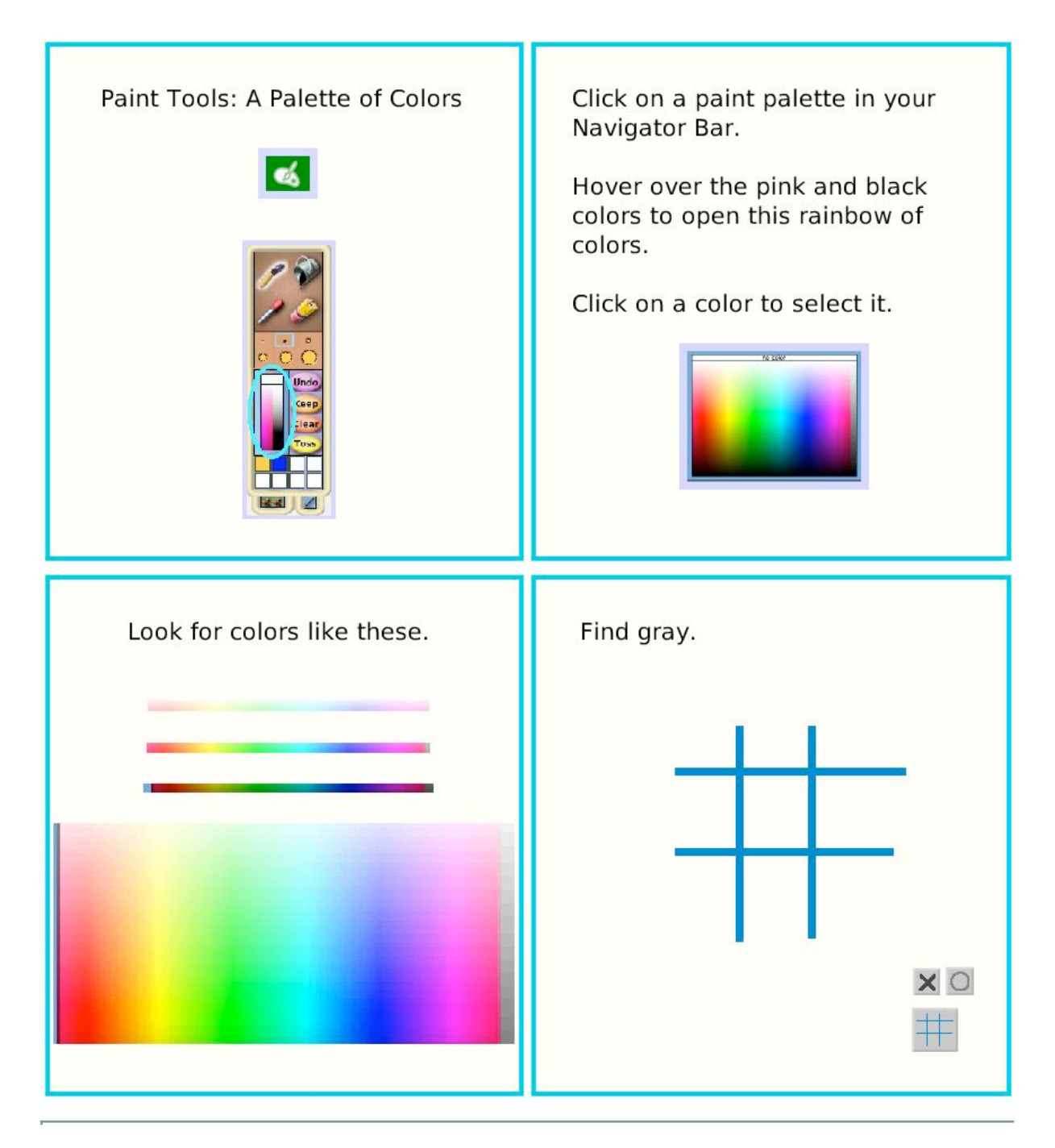

### **Bucket Tool**

Paint Tools: The Paint Bucket Fills Click on the Paint Palette in your Spaces with Color Navigator Bar. Draw a shape with a brush. Select Ø. the Paint Bucket Tool and click to fill an area with paint. Put the tiny  $+$  at the tip of the Paint If the shape has a opening in its Bucket on the part of the sketch edge, the Paint Bucket's color you want to color. will flow out beyond the shape. The design's background color can be changed with this tool too.

## **Straight Line Tool**

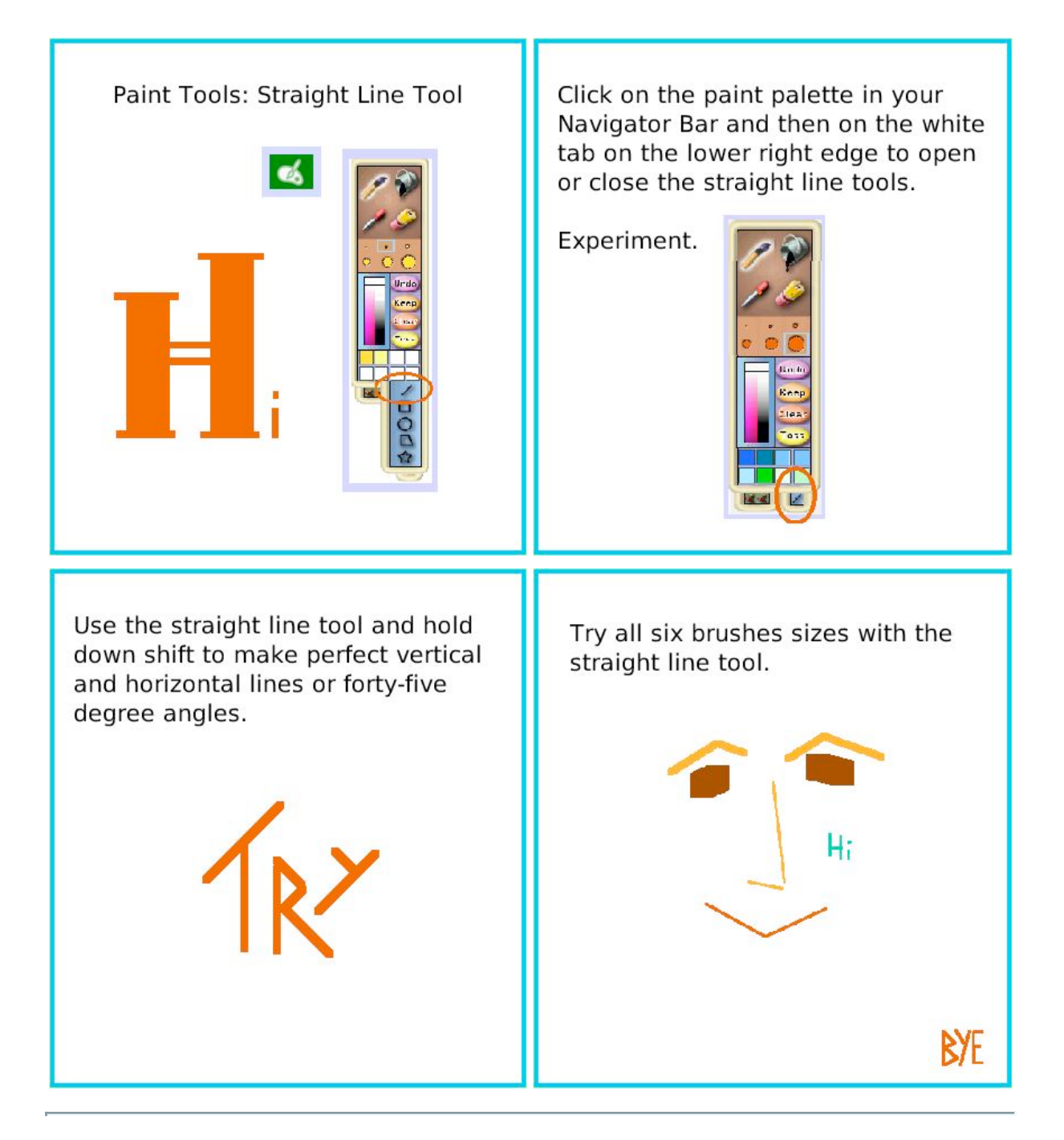

# **Ellipse Tool**

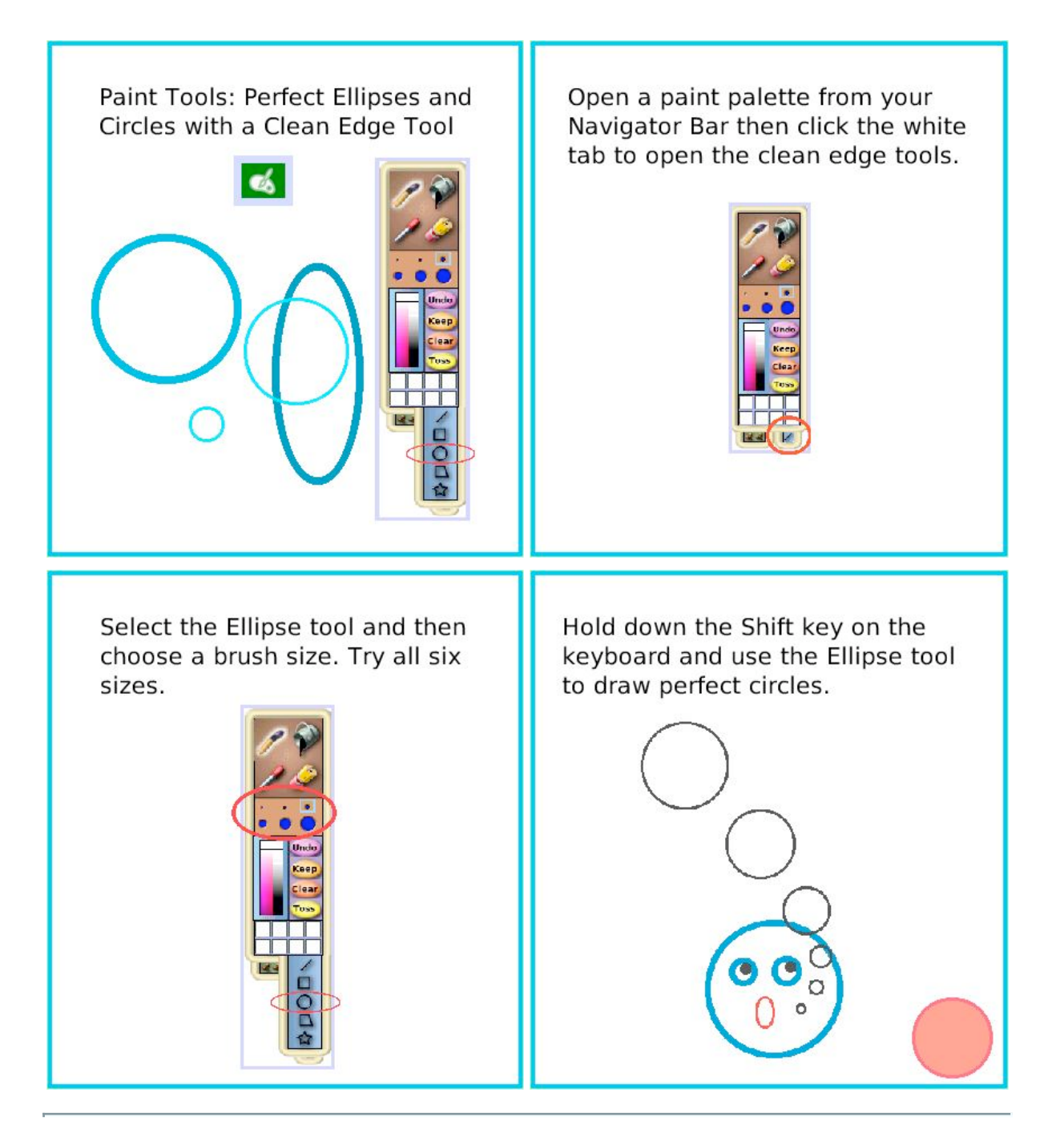

# **Rectangle Tool**

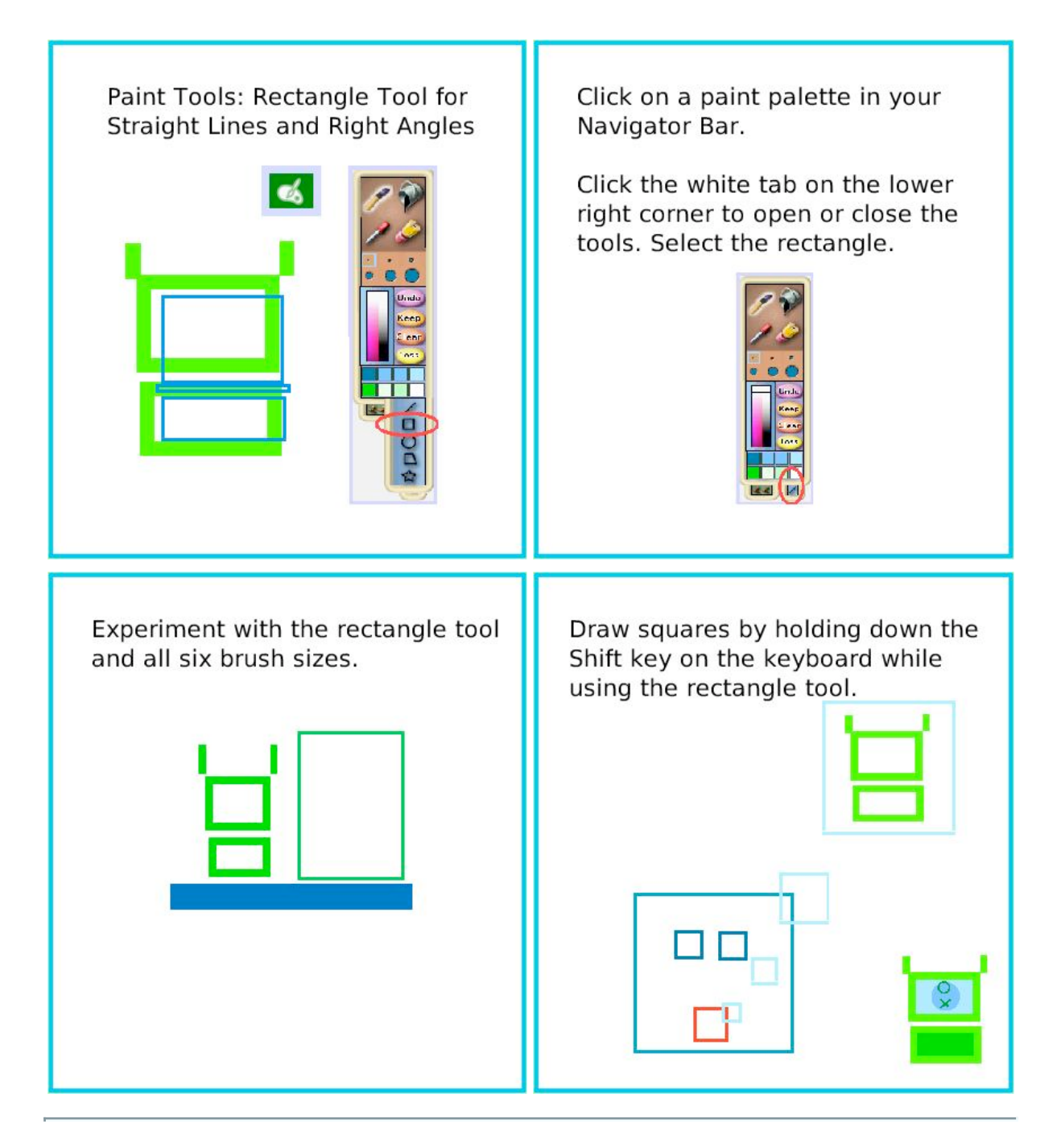

# **Polygon Tool**

Paint Tools: The Polygon Tool for Straight Edges and Sharp Vertices

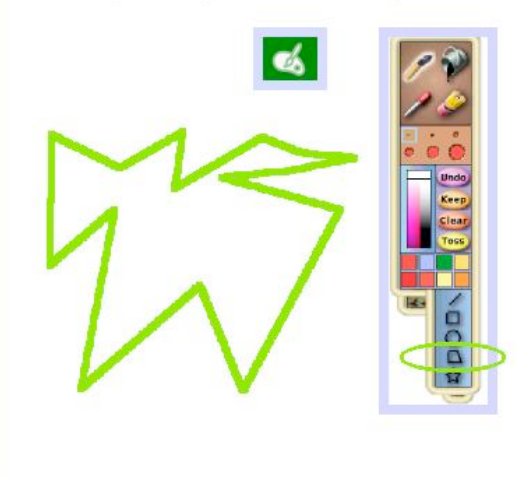

Open a paint palette from your Navigator Bar.

Click the white tab on the lower right corner to open the clean edge tools.

There are five tools in the set. The polygon is fourth from the top.

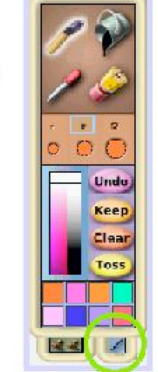

The polygon tool will draw a closed shape with as many edges and vertices as you wish.

Drag the small circles and triangles; they are handles to change the shape.

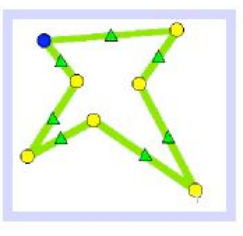

If the handles close, they won't come back for that drawing.

Click to open a new polygon tool if a different shape is needed. Click Keep to close the paints and use scripts.

# **Color Picker**

Paint Tools: The Color Picker Matches **Colors Exactly** 

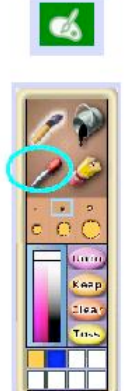

Click on the paint palette in your Navigator Bar and click on the Color Picker.

Touch its tip to any color and click.

The Color Picker fills a brush or paint bucket tool with the color you chose.

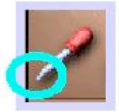

The Color Picker identifies colors Open a paint palette and match these colors exactly.

Try with and without the Color Picker.

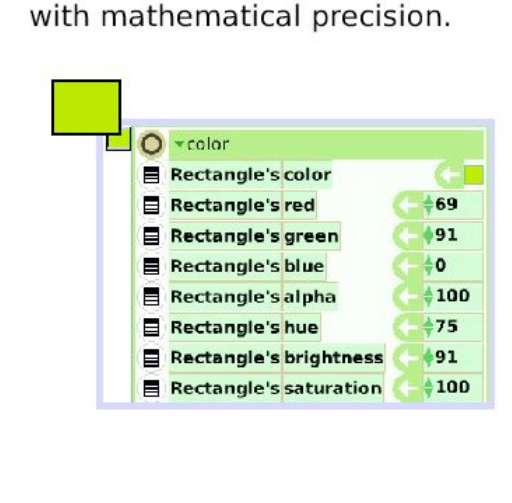

# **Stamps Tool**

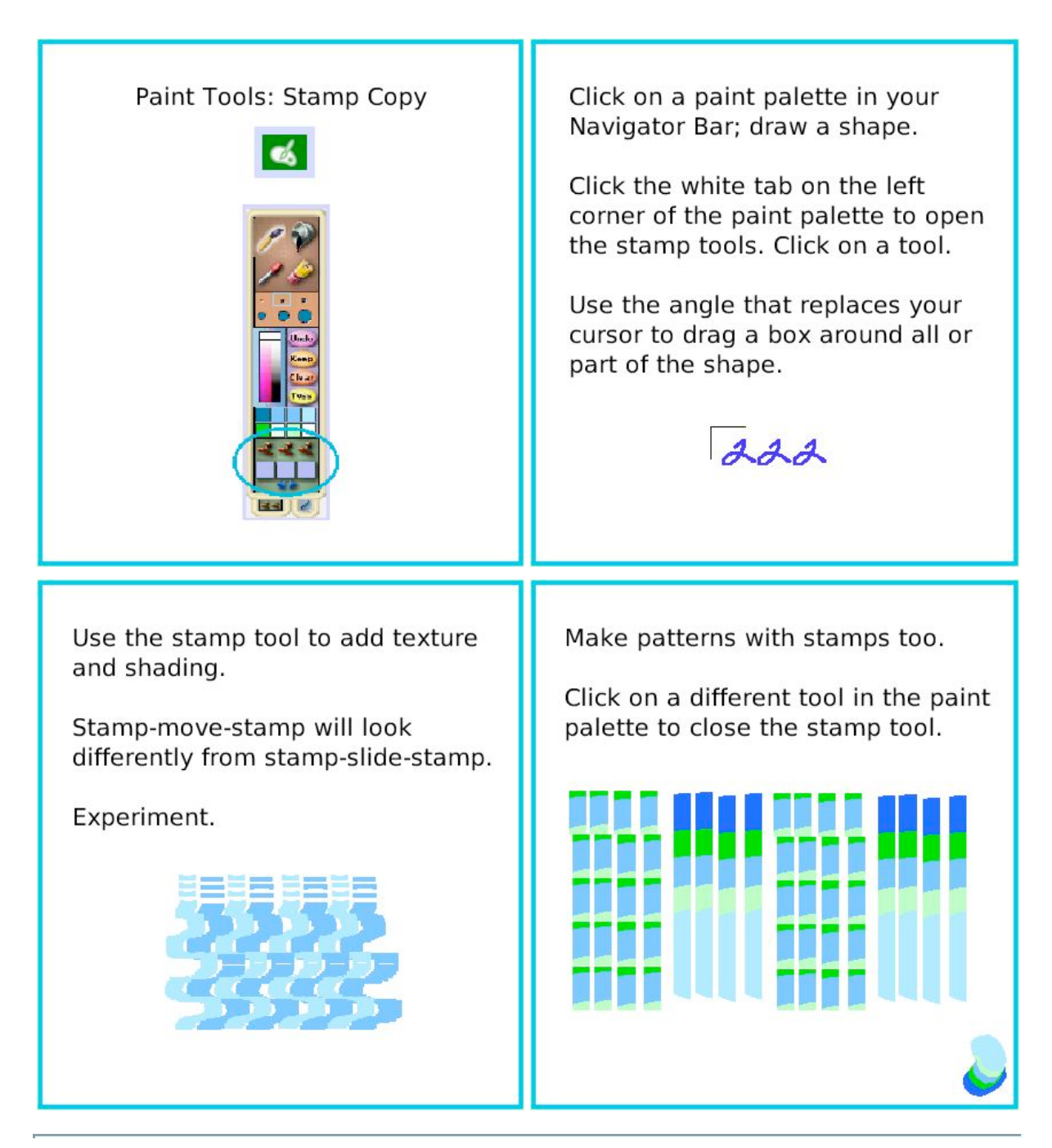

## **Make the Handles Show**

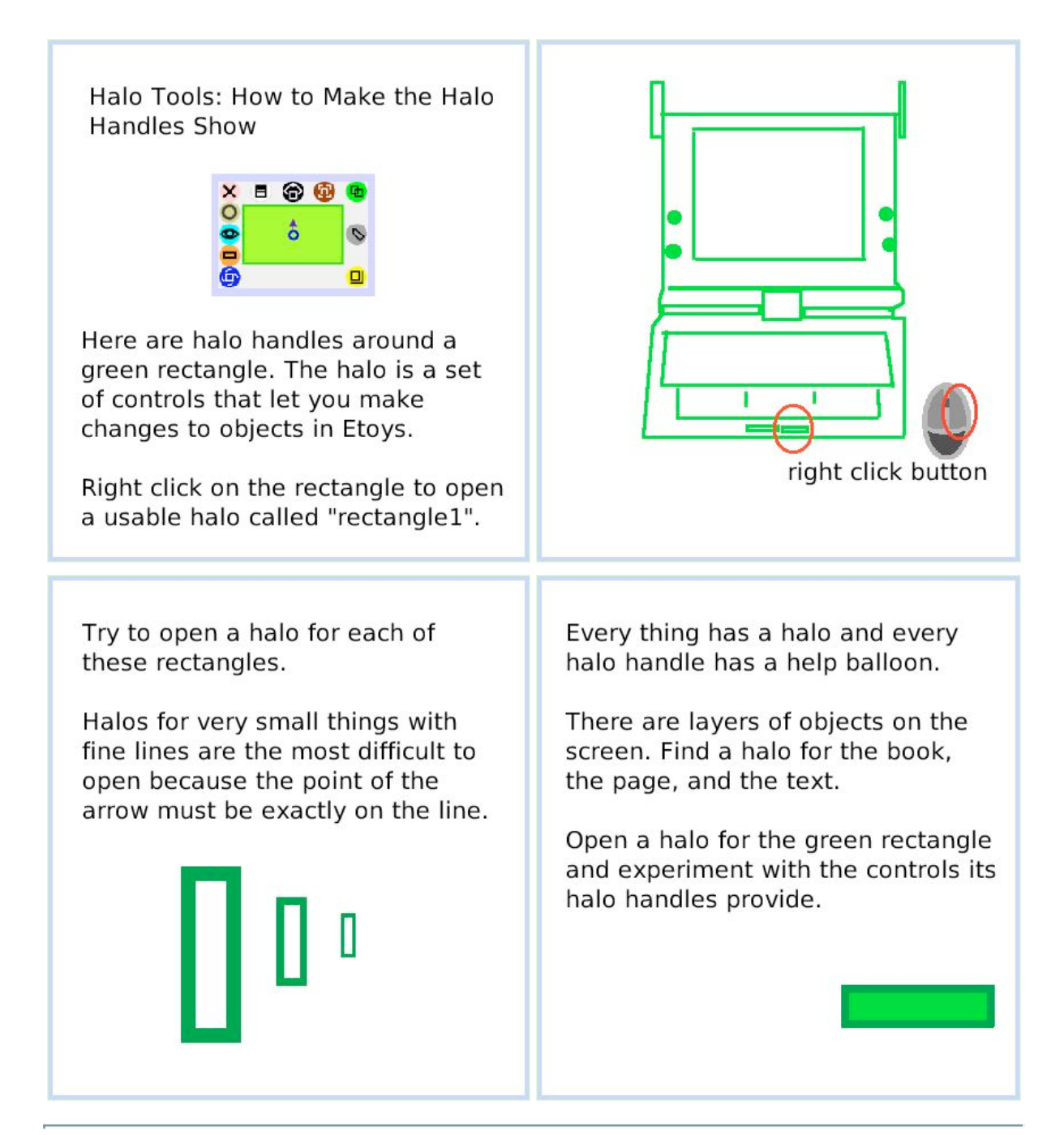

# **Viewer of Script Tiles**

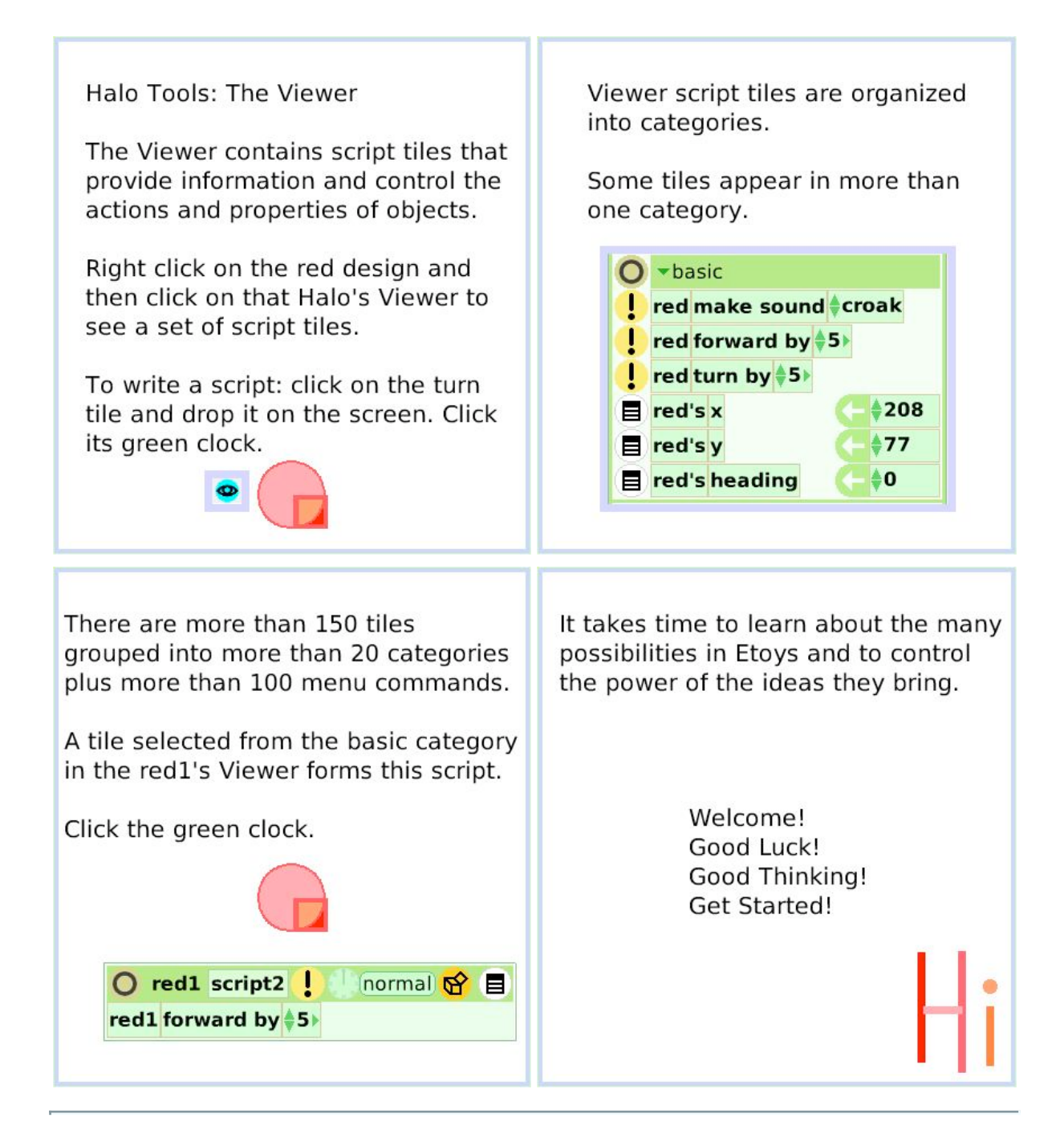

### **Size Color Copy**

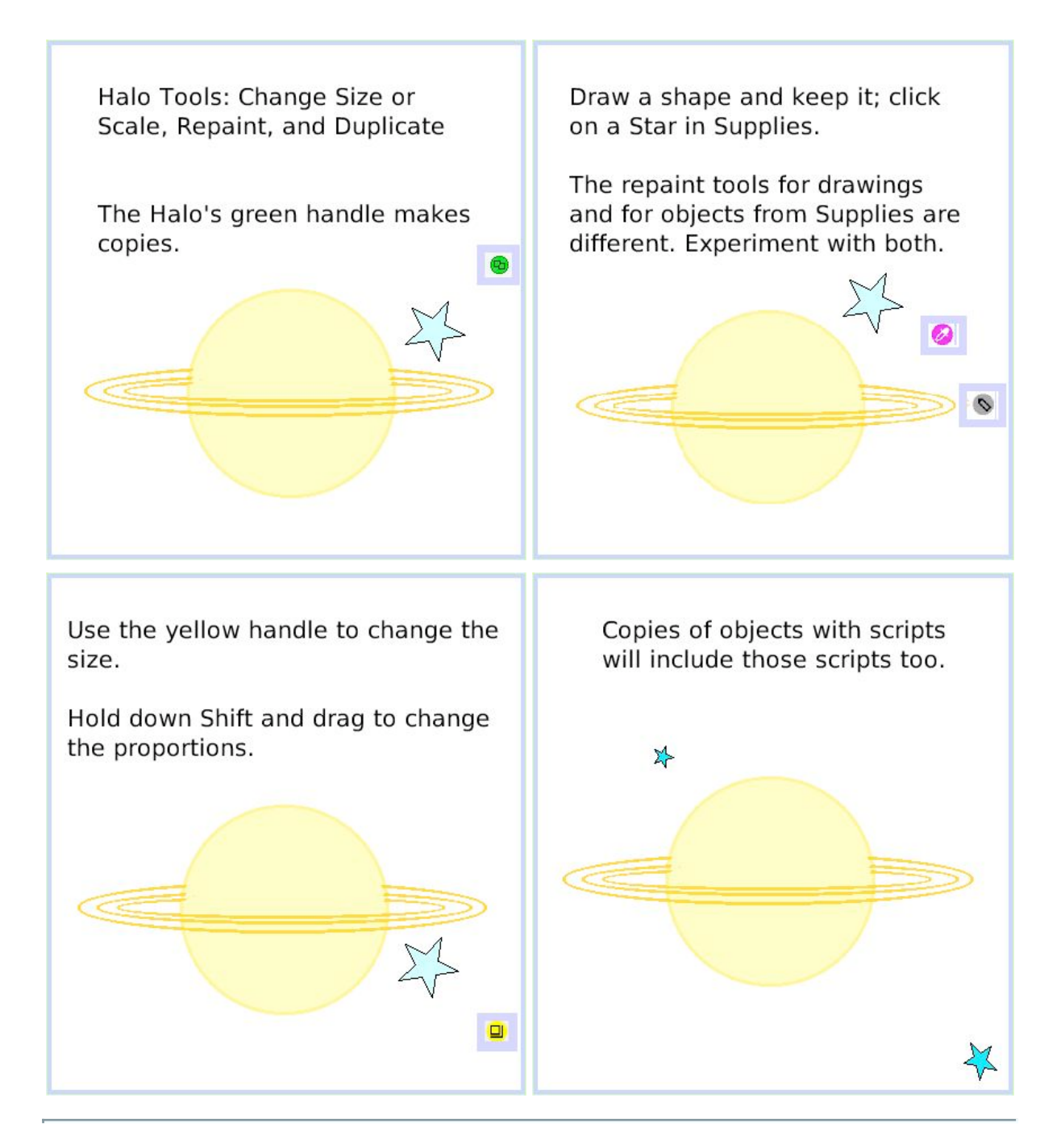

# **Move and Pick Up**

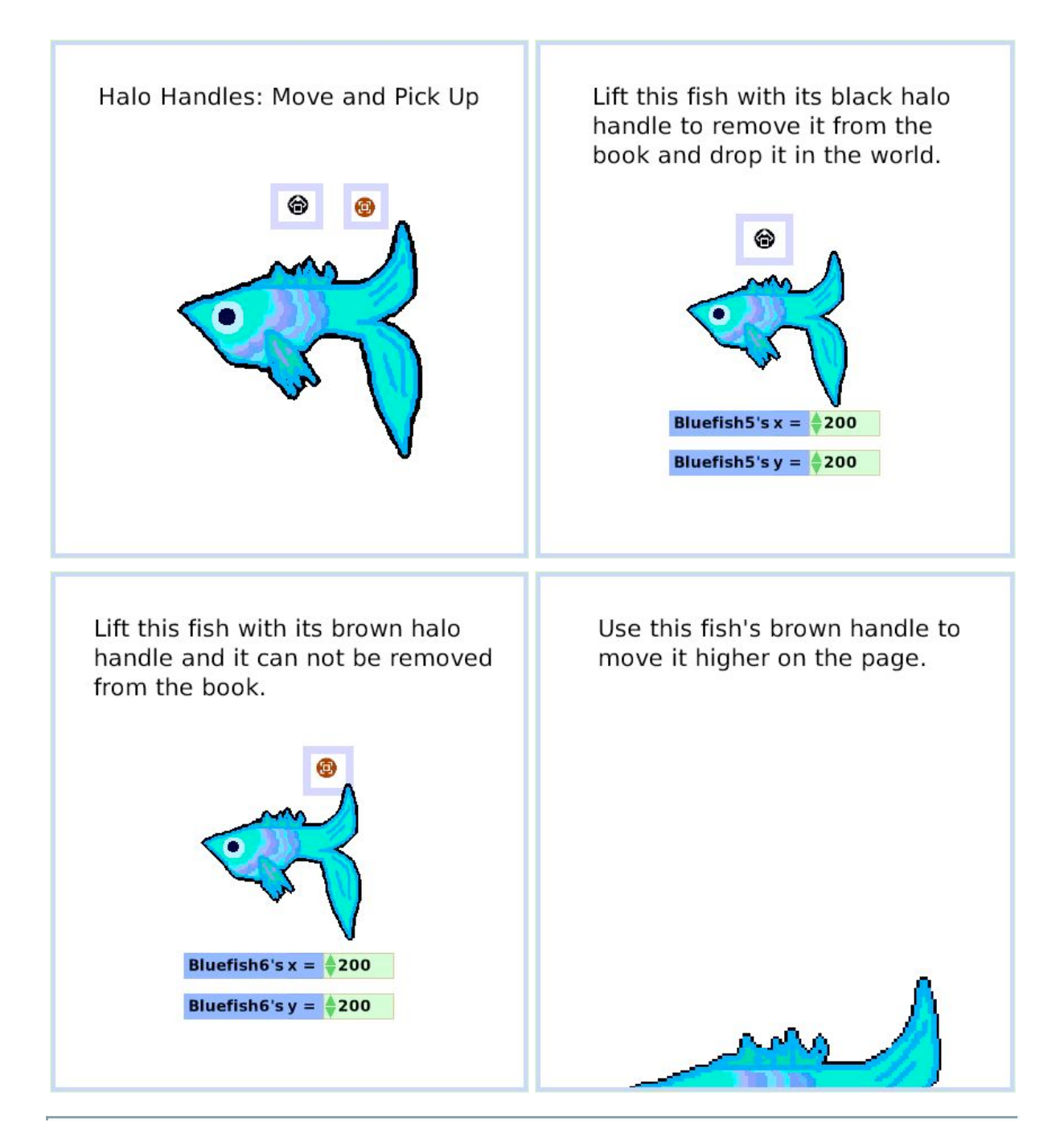

# **Rotate Handle**

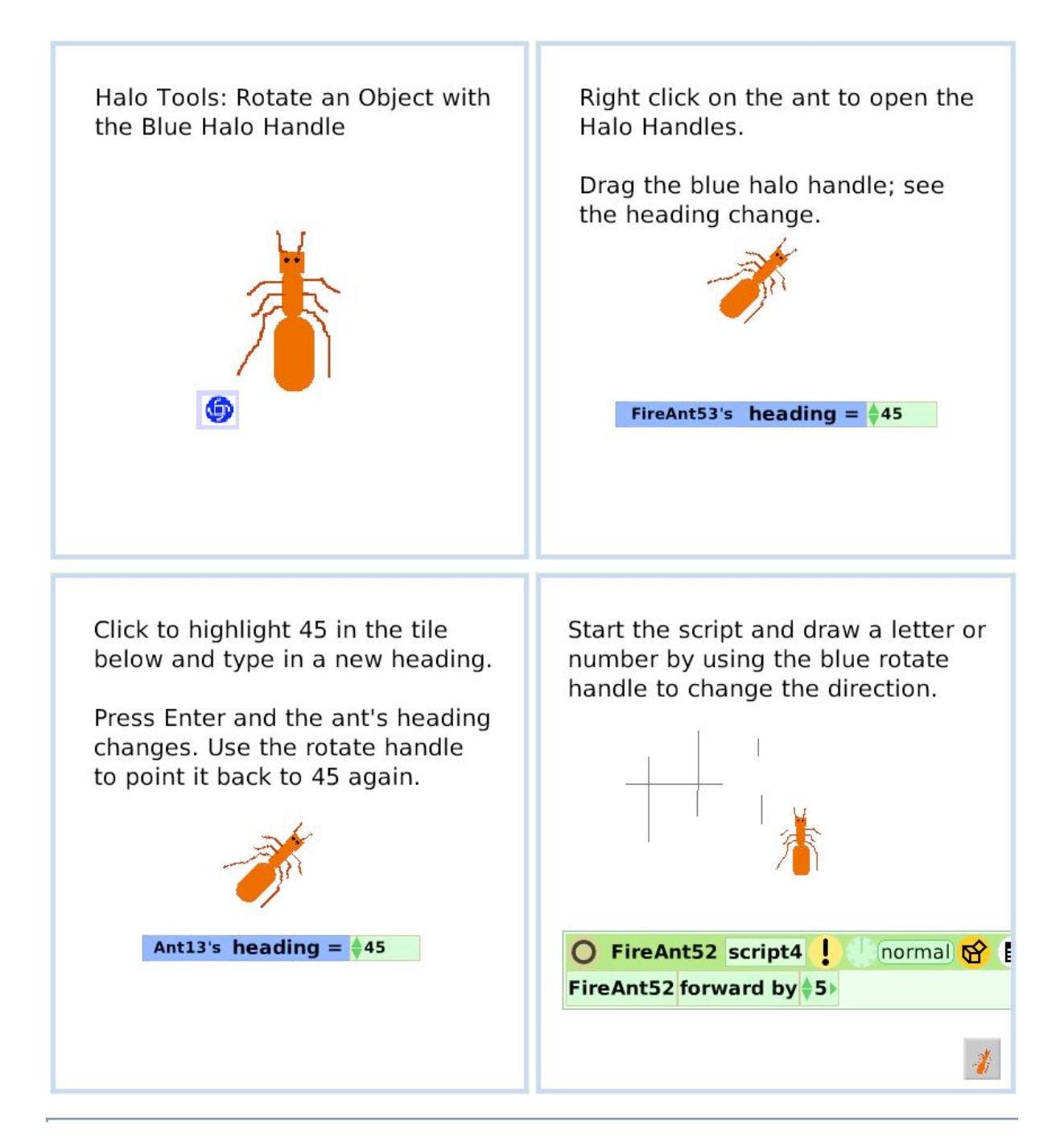

# **Trash**

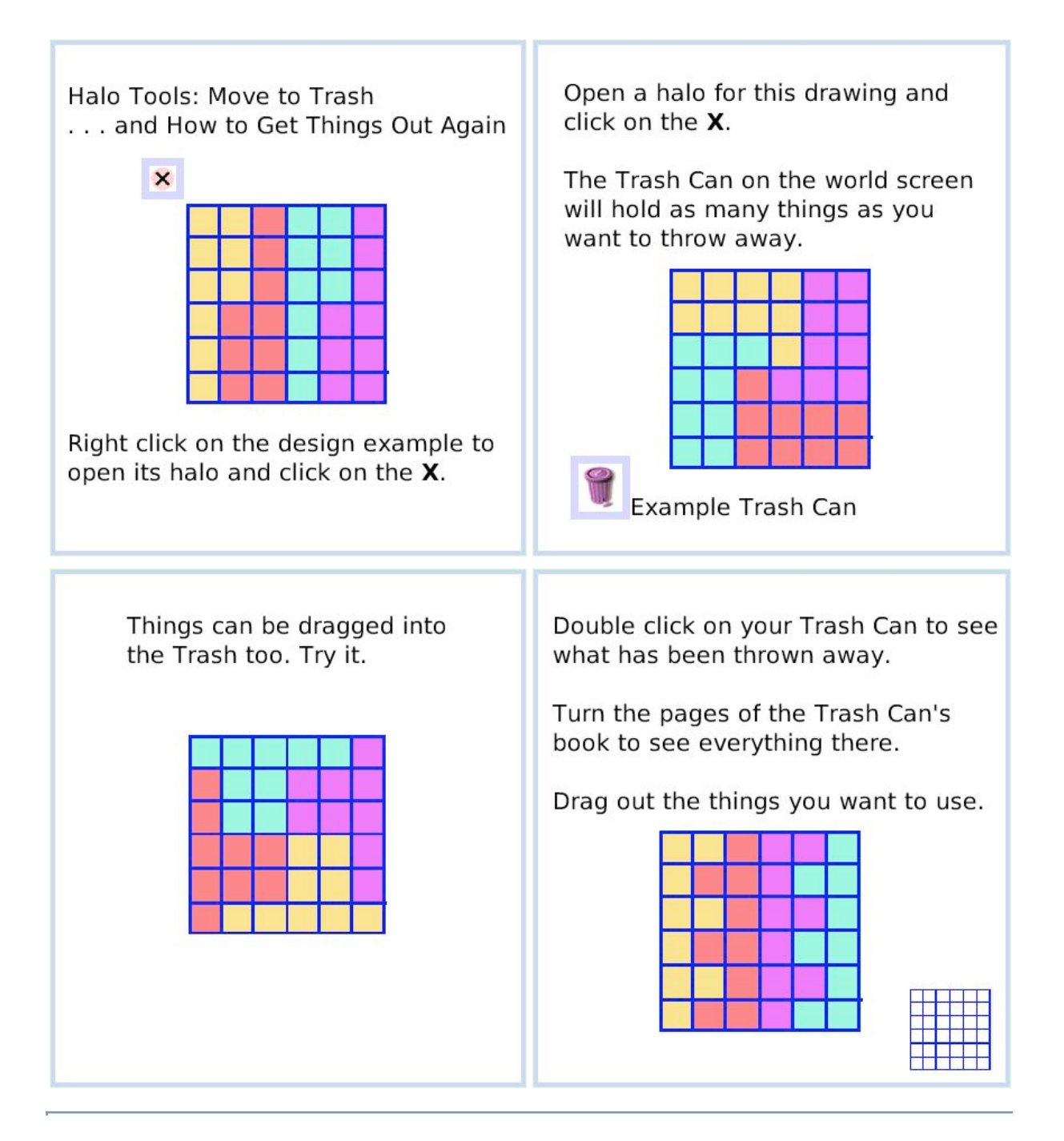

#### **Arrow at Center**

Halo Tools: An Arrow at the Center of Rotation Shows the Direction of Motion

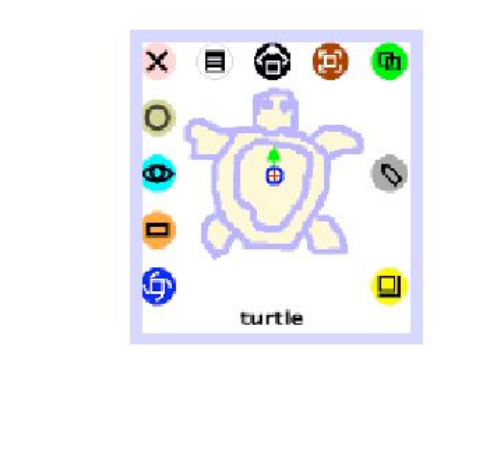

This turtle's head points at the top of the screen but the direction arrow points to a heading of 45.

Click the green clock to start the script. Try it. Change it.

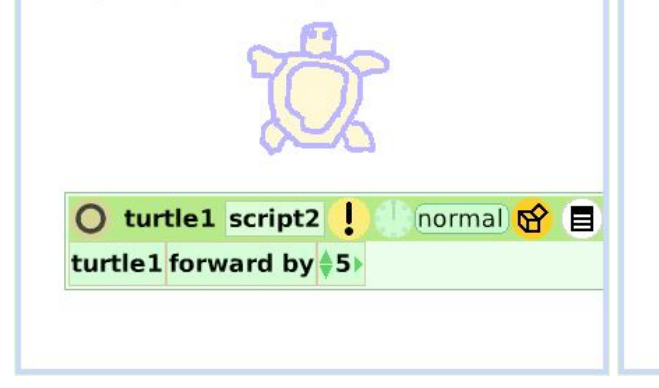

Right click on the turtle and drag the tiny arrow at the center of rotation to a new direction.

If the arrow is hidden, move the blue Rotation handle to make it appear.

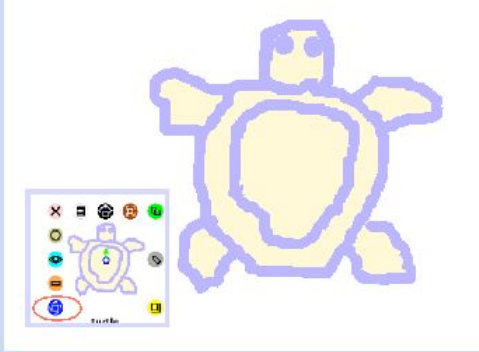

A drawing can be rotated to any heading with its Halo's Rotation handle and its green direction arrow can point in any direction too. Try it.

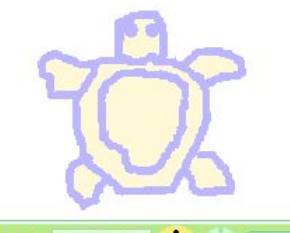

 $\bigcirc$  turtle2 script2 ! normal **6** turtle2 forward by \$5

### **Center of Rotation**

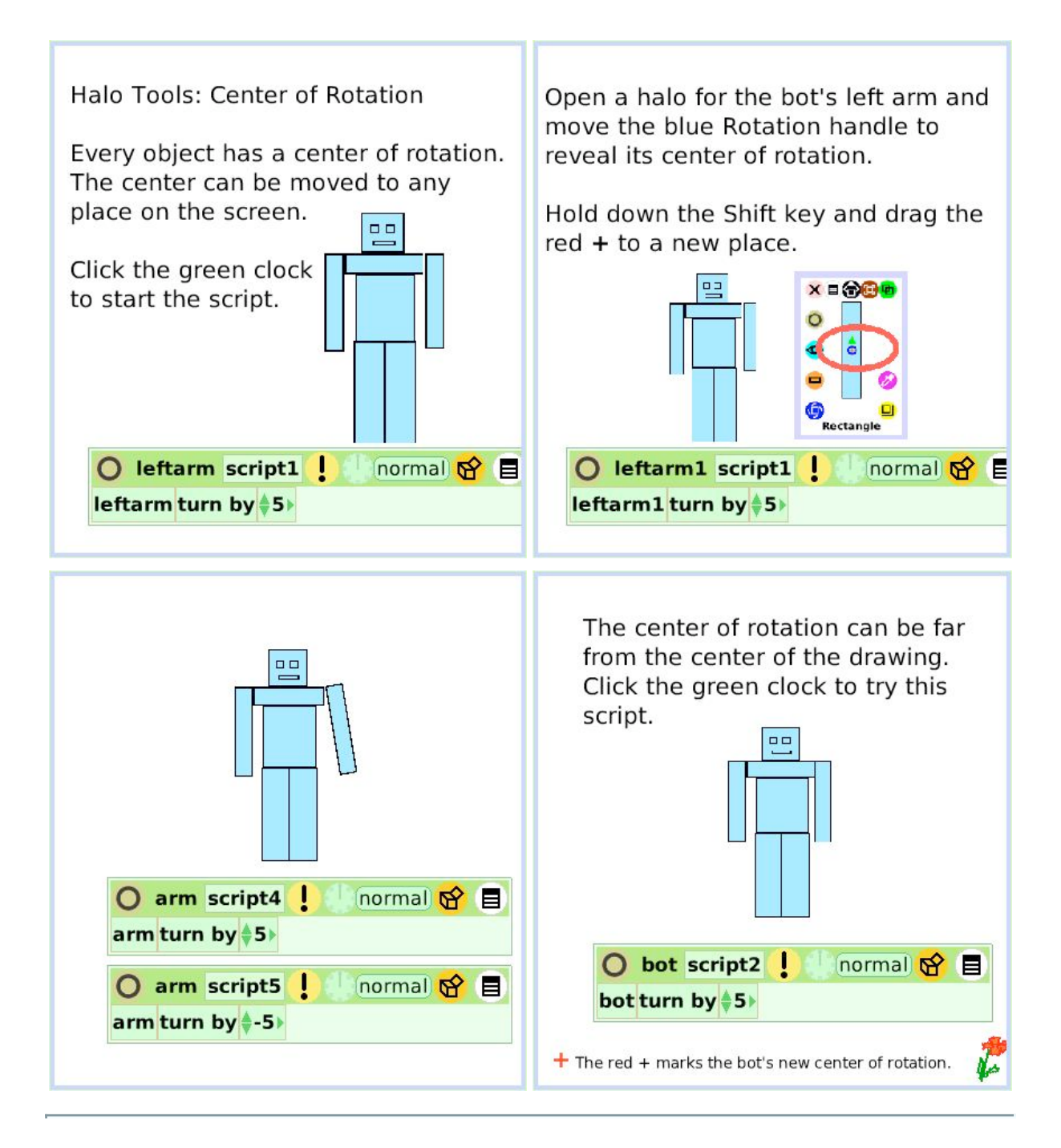

# **Menu Tools**

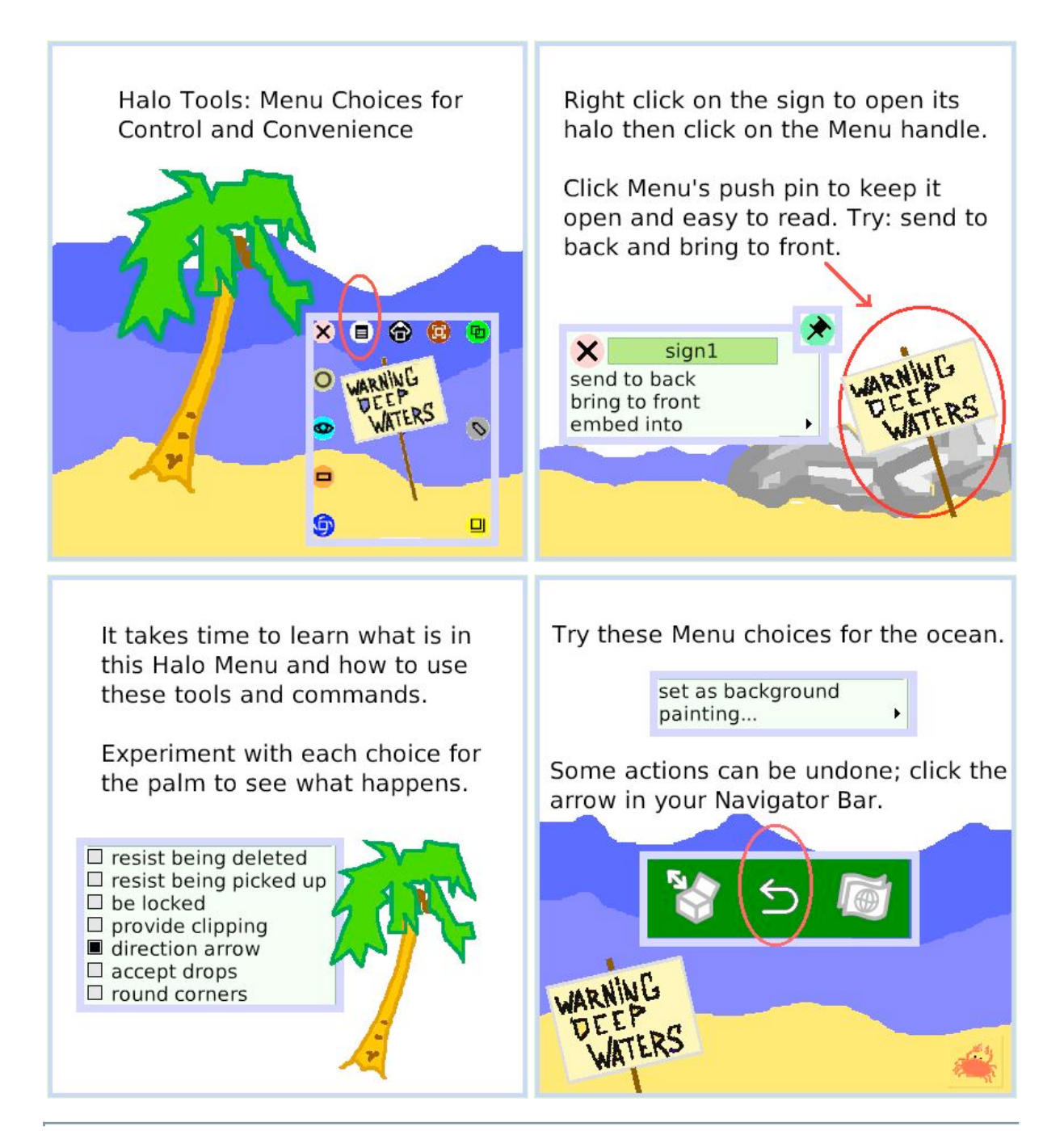

# **Make a Script Tile**

Halo Tools: Make a Tile Representing Draw one object and open a Viewer This Object for it. The Halo's Tile handle lets you Draw another object; open its assign properties or behaviors of one Viewer too. object to another one. S  $\blacksquare$   $\odot$   $\blacksquare$ comet comet Make a script like this for one object. Click the green clock to start the script. Change the word dot by getting a tile from the other object's halo. Change dot in both places in the script. O Star1 script1 ! normal **of** Star1 forward by \$5 comet forward by \$5▶ ○ Star1 script1 | inormal of 日 Star1 forward by \$5 **Test Star1 overlaps comet Test Star1's overlaps dot** Yes Star1 look like comet Yes Star1 look like com ĸ No No Star1 restore base graphic Reset

## **Collapse**

Halo Tools: Collapse Reduces an Click on an Ellipse in Supplies and Object to a Small Button open its halo of handles. The collapse handle does not show while things are in a book, a holder, or a playfield. Drop them in the  $\circ$ world to reveal the collapse handle. O Lift this circle with its black handle, Collapsed, it look will look like this. drop it in the world and the collapse handle will show. Sketch  $\bullet$  $\mathbf{x}$ Collapsed objects become a button in the top left corner of the world Click to throw it Click to expand that can be moved to new locations. it again. away.

## **Color Property Sheet**

Halo: Color Properties Sheet

Properties Sheets provide tools to customize the appearance of objects from Supplies and from the Object Catalog.

Click on an Ellipse in Supplies for your experiments.

Right click to open the Ellipse's Halo and then click on its magenta handle.

This gigantic Ellipse's color properties have been changed ten ways: color gradient fill second color radial fill radial fill origin radial fill direction border width reduced to 0 drop shadow added drop shadow width selected drop shadow new color chosen

Click the  $+$  in the top border of your Ellipse's color palette to open its full Properties Sheet.

These Properties include: solid fill, gradient fill, radial fill, direction and origin, border color, style and width, adding a drop shadow with options for its color and offset distance.

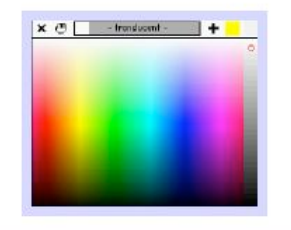

Experiments with these properties will build a vocabulary of ideas that make your projects look the way you imagine.

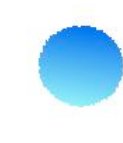

# **Object Catalog**

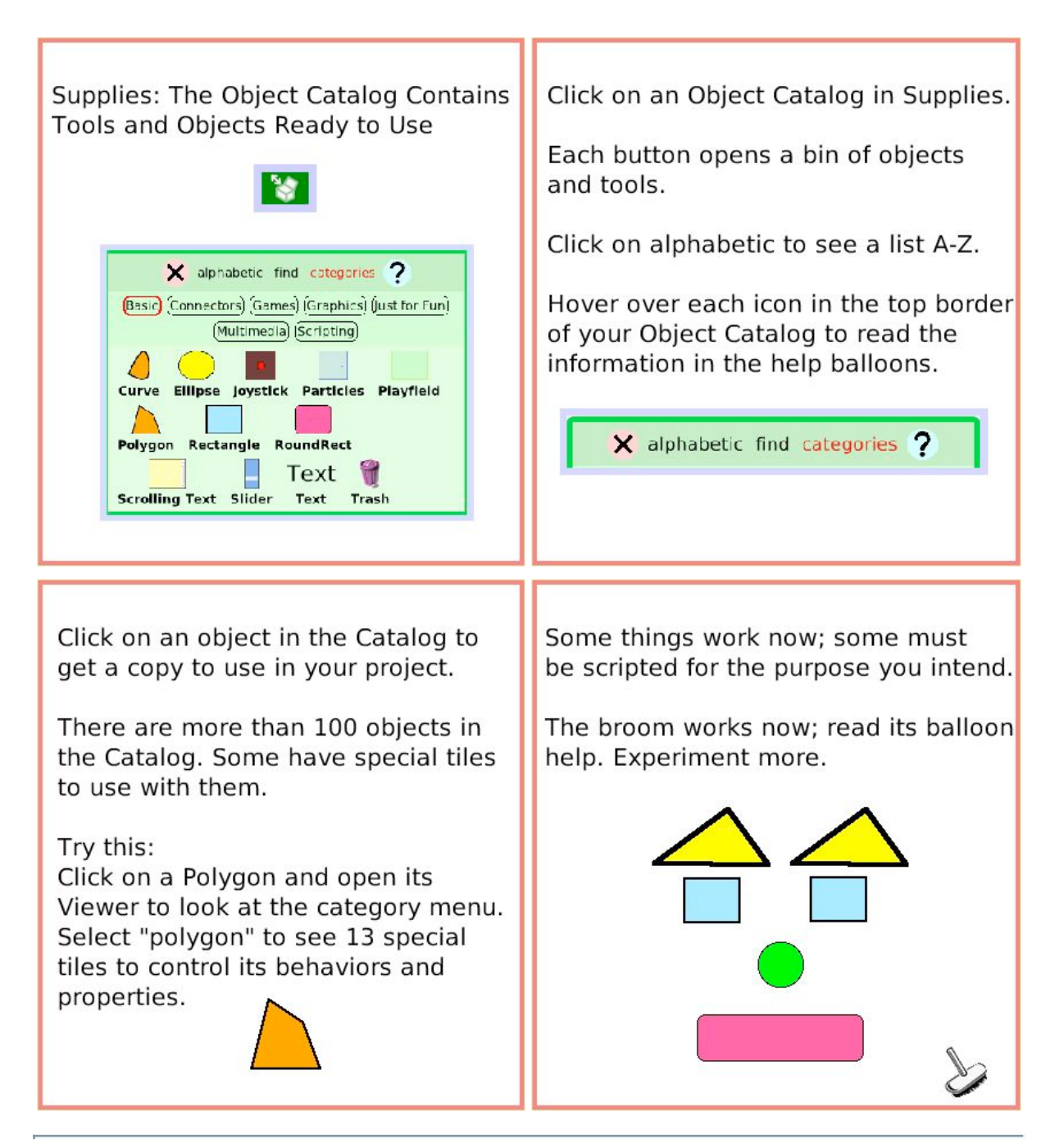

## **Text**

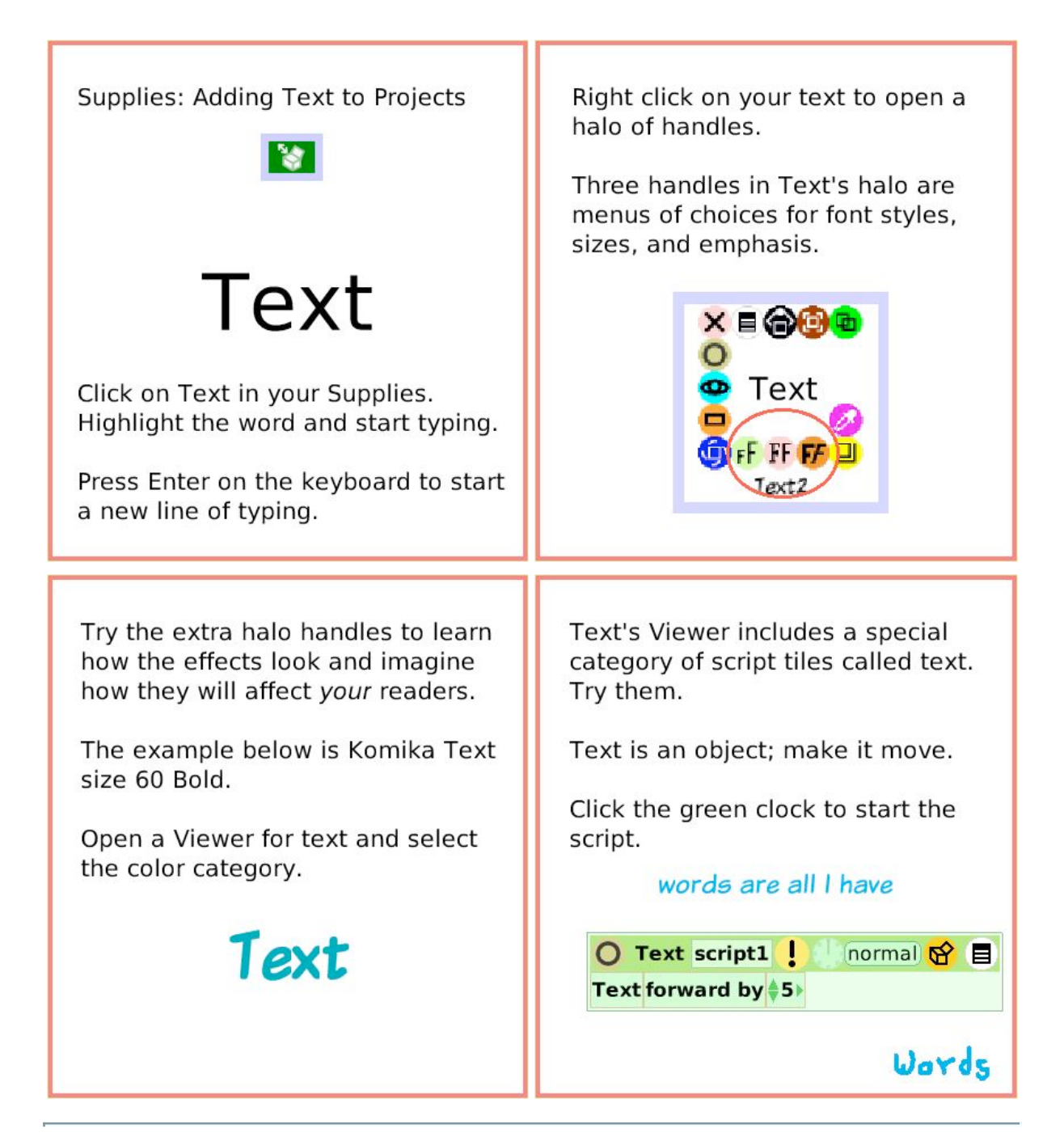

# **All Scripts**

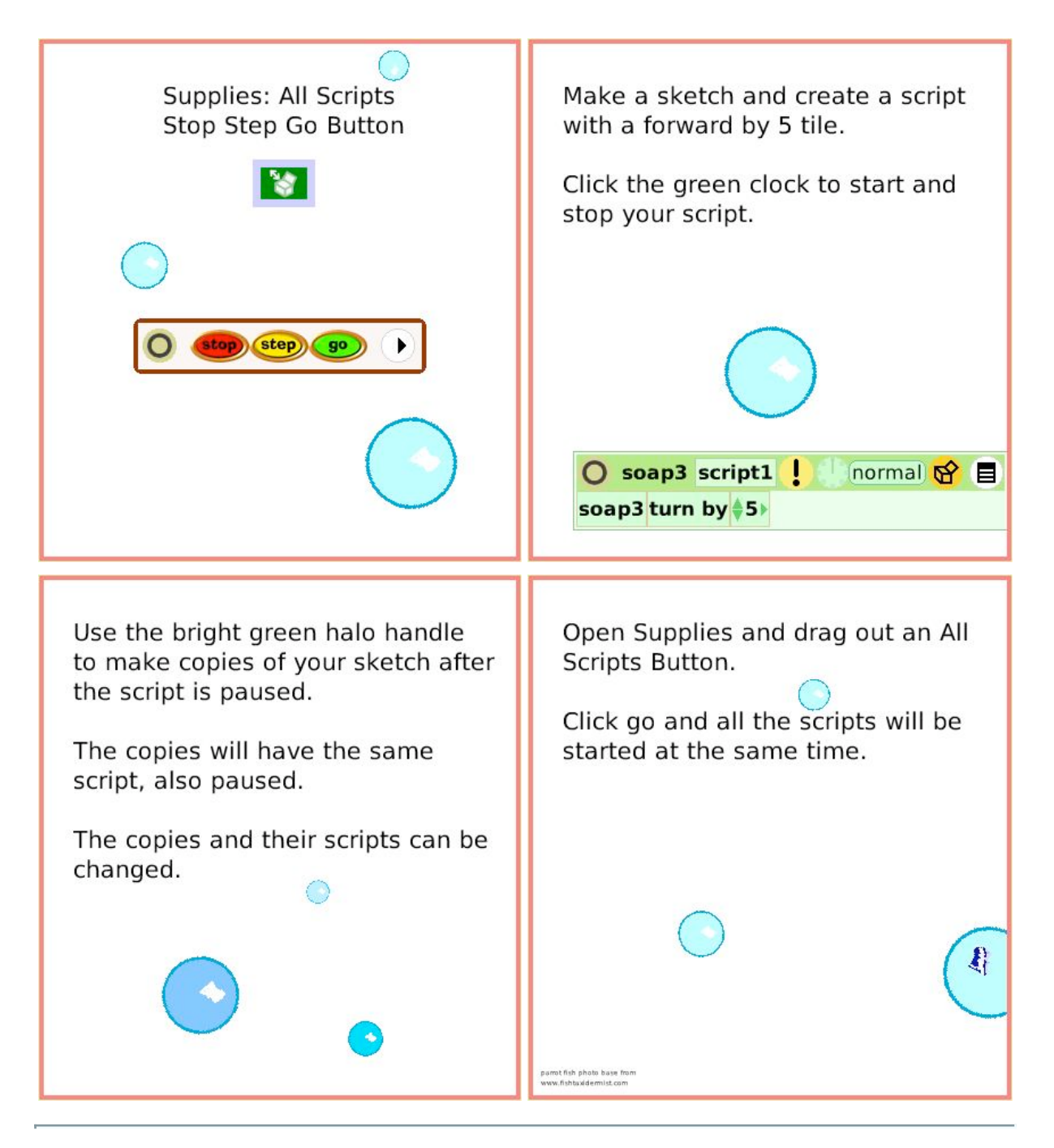

# **Joystick Control**

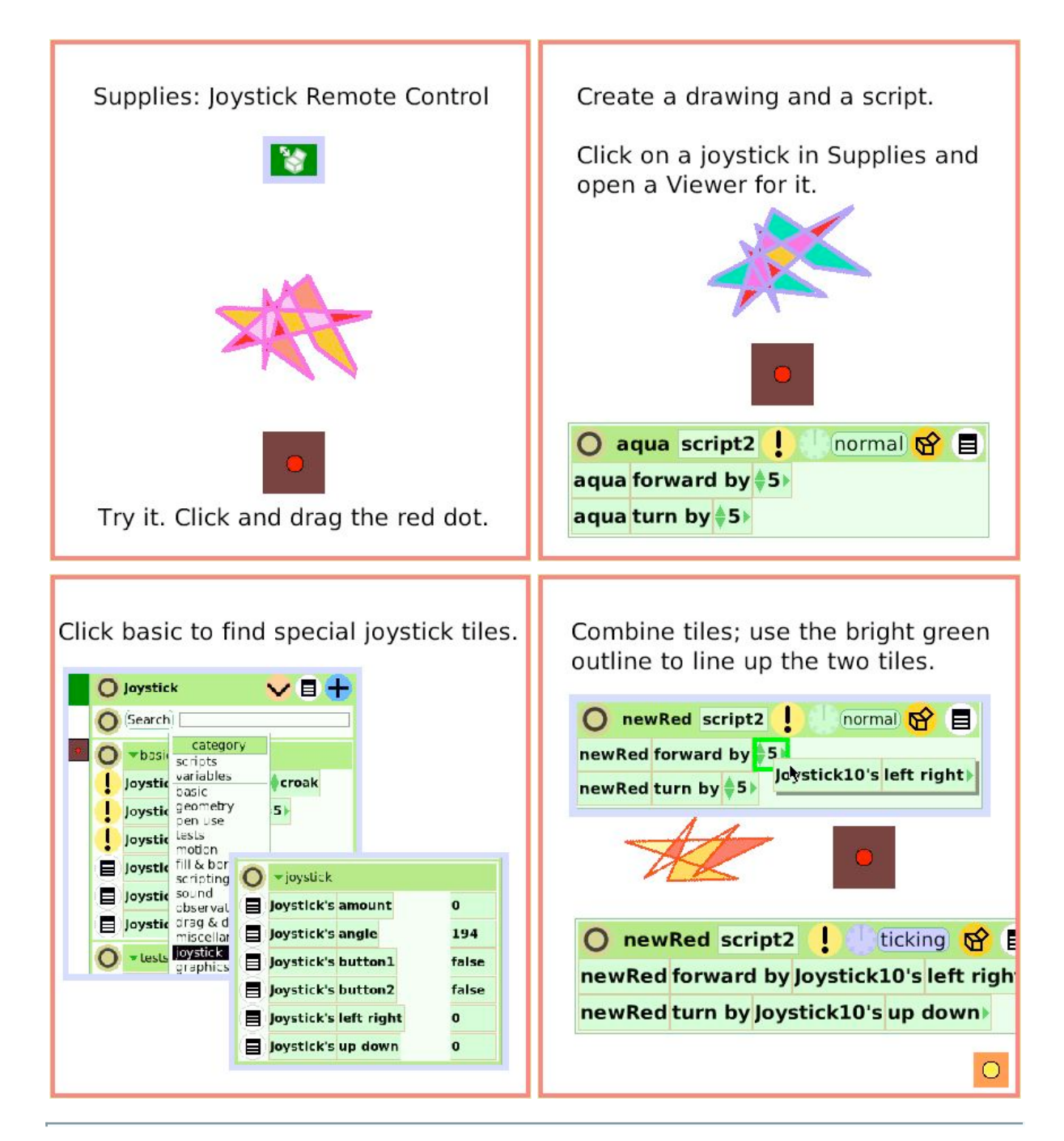

#### **Sound Recorder**

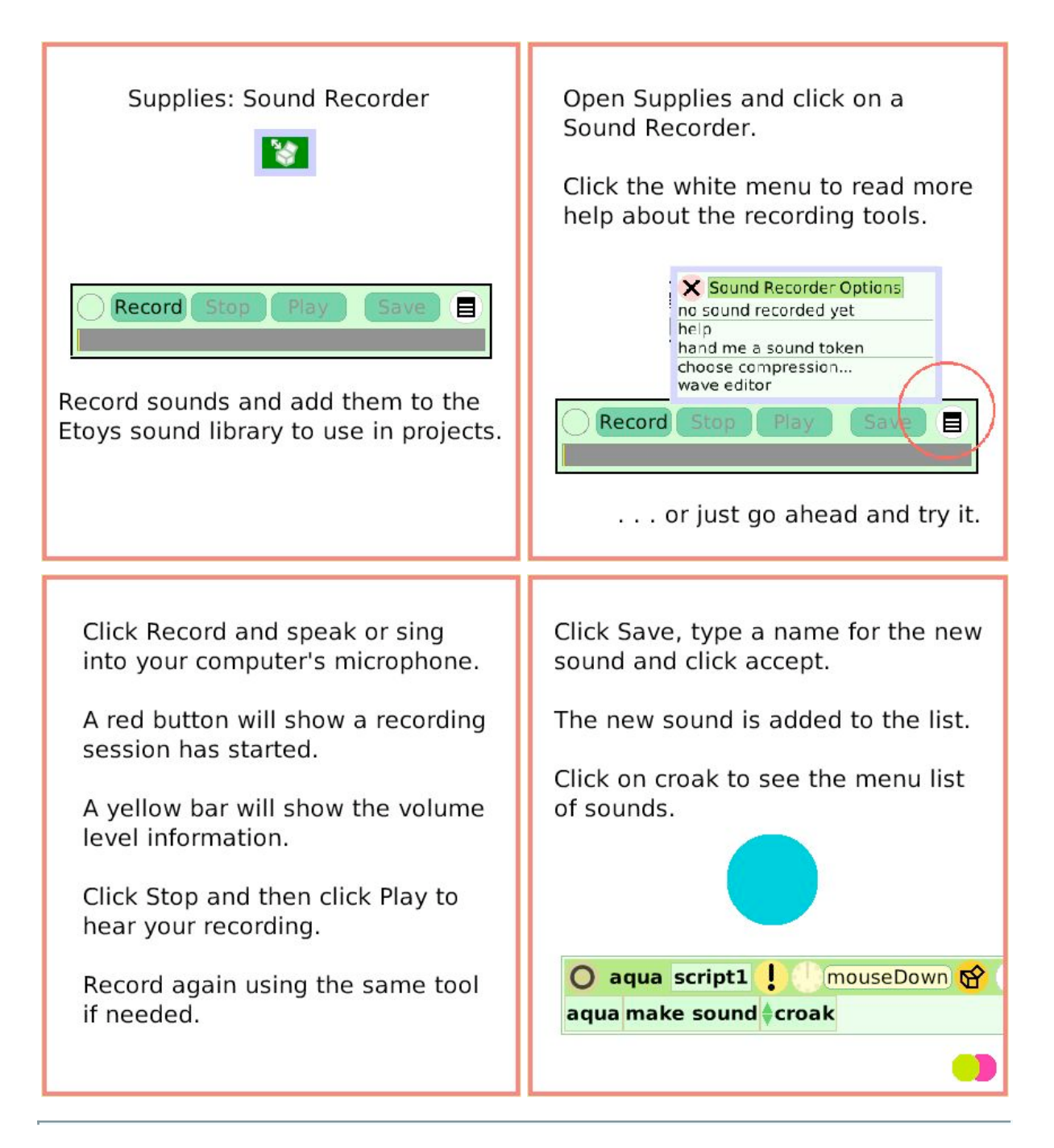

# **Slider Bar**

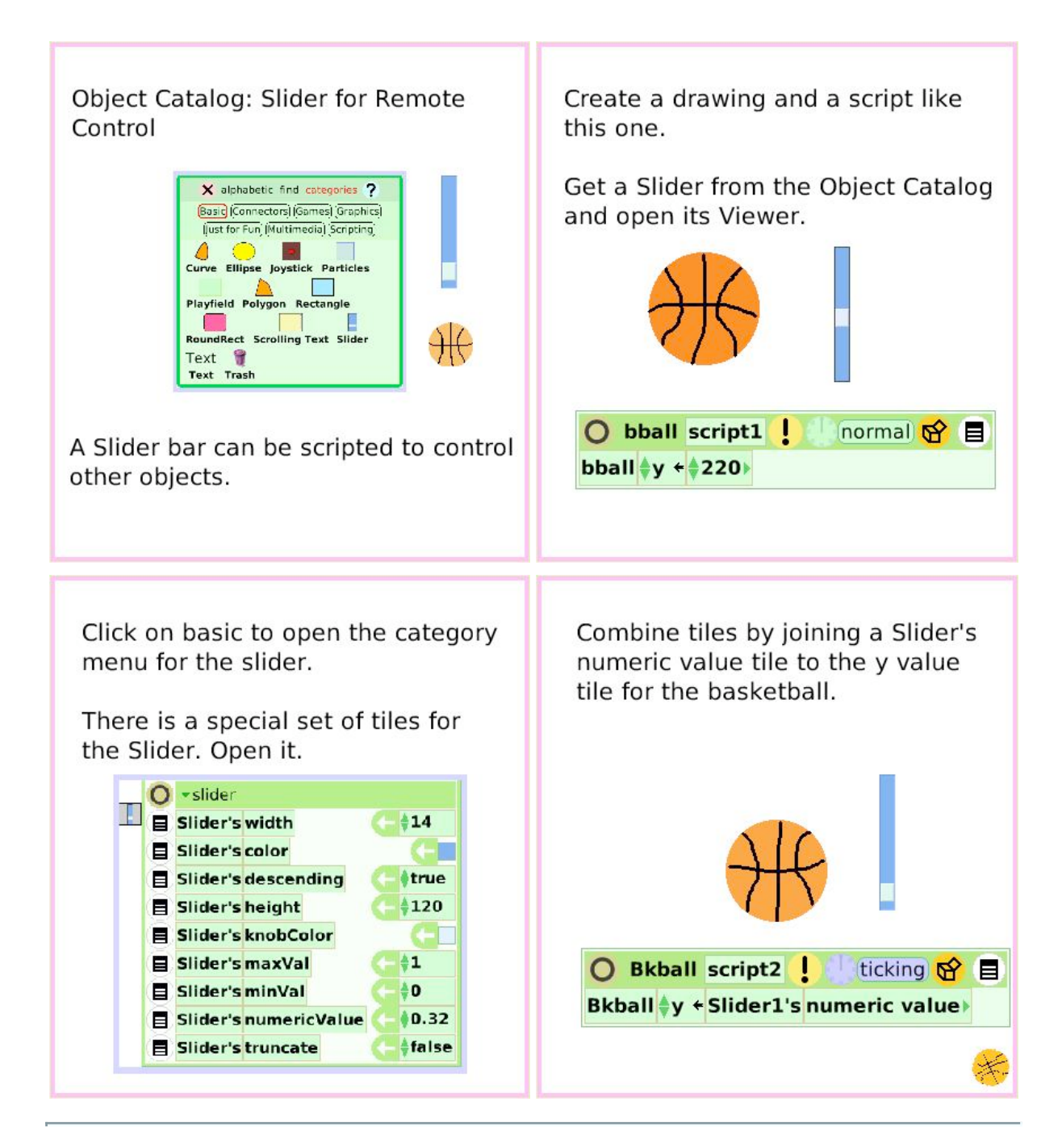

# **Grab Patch Tool**

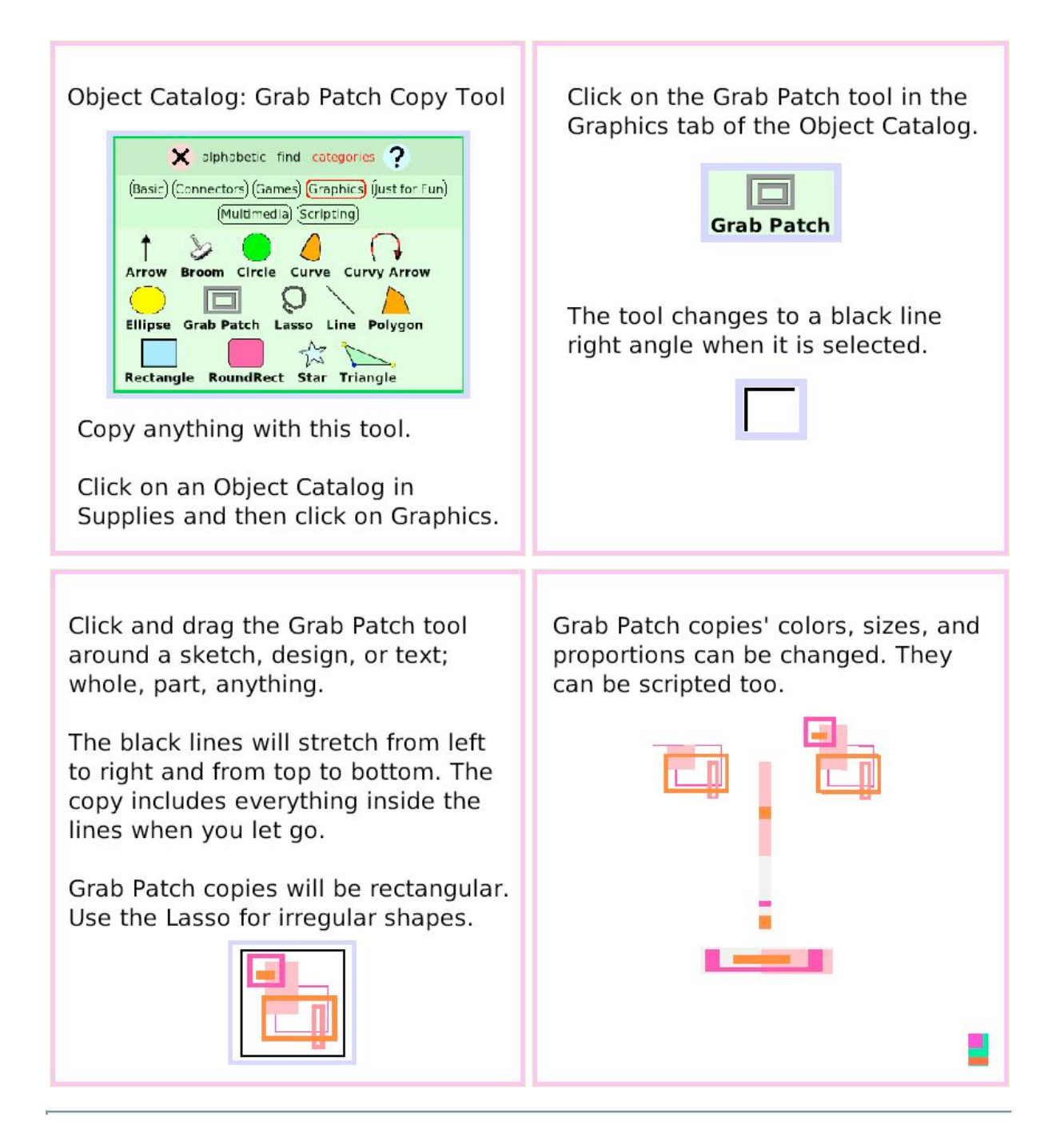

#### **Lasso Tool**

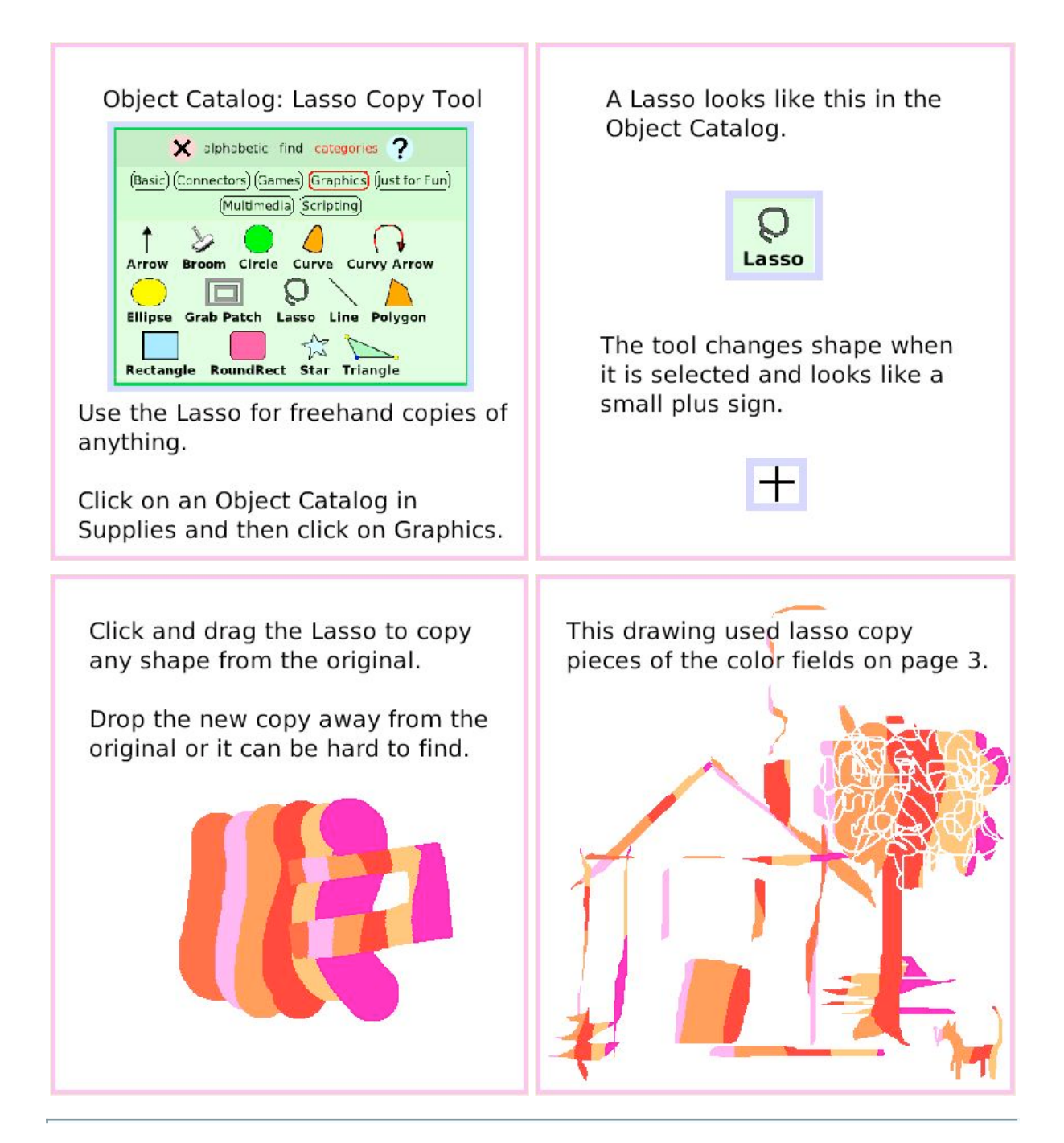

# **Digital Images**

Object Catalog: Digital Images in **Etoys Projects** 

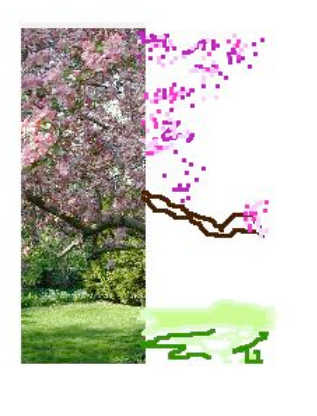

Open the Journal and copy a digital image to the clipboard.

The clipboard is on the left edge of the frame (XO only).

From the clipboard, drag the photo into your Etoys project where it becomes just another object with a halo of handles.

Open its Viewer to make a script.

If the image is too big, use its yellow halo handle to make it smaller.

 $Or. . .$ 

Click on its geometry category to change the scale factor.

 $Or \ldots$ 

Use the Grab Patch or Lasso Tool to copy the part you want to include in your project and discard the rest.

Digital images use a lot of storage space on your computer.

A Grab Patch or Lasso copy in a project uses less space than the original image.

Sometimes tracing part of a photo with Paints from the Navigator Bar is a way to include details you want.

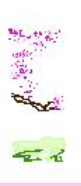

### **Maker Button**

Object Catalog: Maker Button X alphabetic find categories ? A Maker Basic Connectors (Games) Graphics) Button Just for Fun) Multimedial Scripting will make **Arrow Editor Attachment Adjuster** copies of n **Button Flap ButtonBar Connector** anything  $\geq$ Connector Broom Connector Button you drop **ConnectorArrow Connectors Flap** on it. **Curvy Connector** Even **Curvy ConnectorArrow** copies of itself. Text  $D - T$ **Enhanced Text Maker Button Pin** itself. **Random Connectors Schematic Connector Text Ellipse**  $\Box$ Title Fext Rectangle Title

Click on an Object Catalog in Supplies then click on Connectors.

Click on a Maker Button and drop it on the world.

If you plan to use many Maker Buttons in a project, put a second Maker Button on top of the first one and it will make copies of

Use the paint tools to draw something you will use many times.

Put your sketch on a Maker Button. Click for copies. If the object has a script before you put it on a Maker Button all the copies will have that script too.

These examples are objects. Each will be put on a Maker Button.

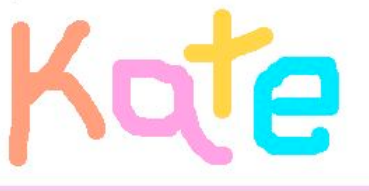

These letters are on Maker Buttons and now will provide an endless supply for making words or patterns  $or \dots$ 

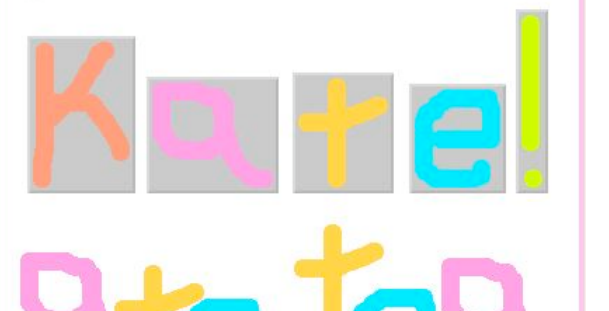

# **Top Border Icons**

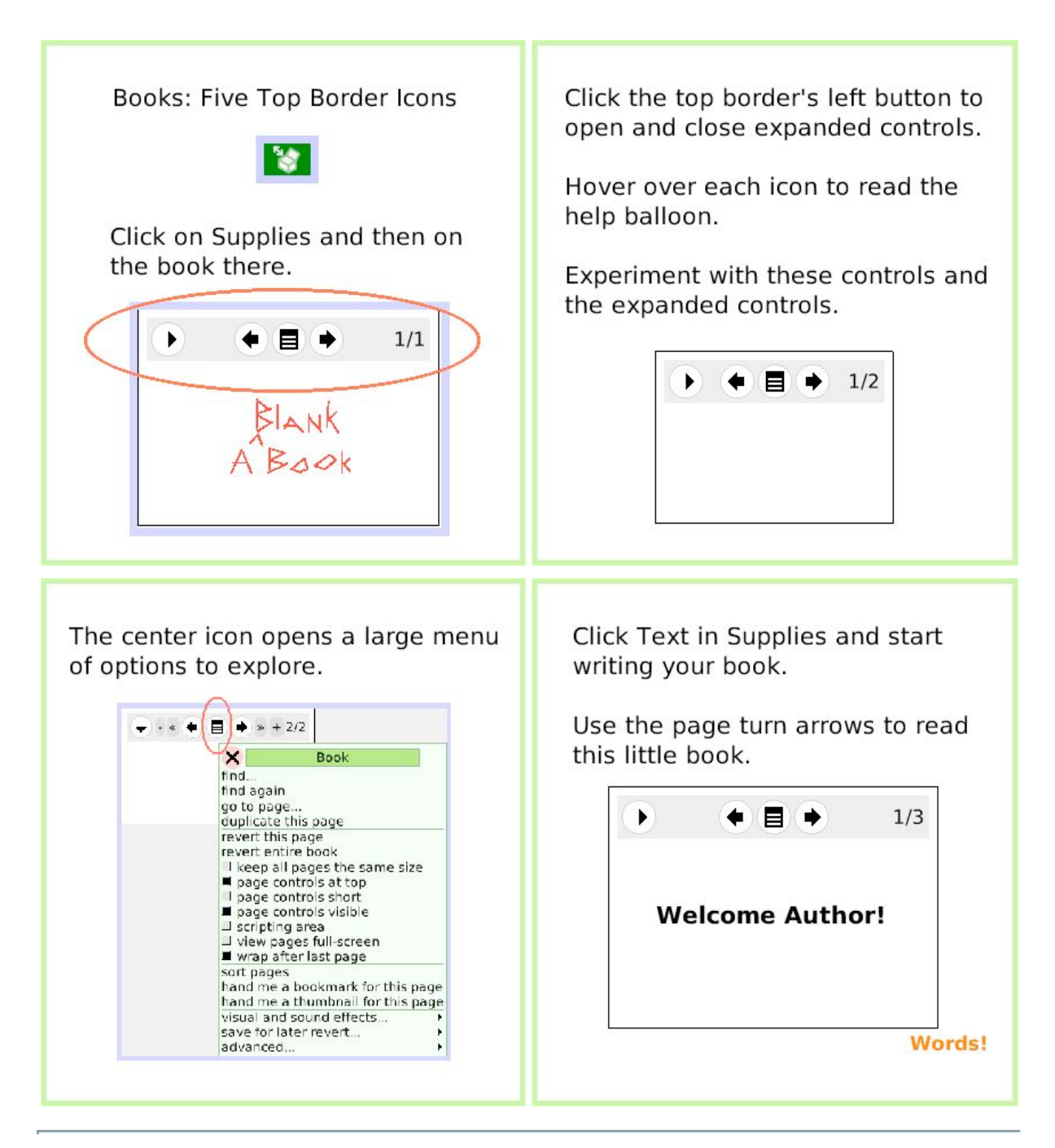

# **Expanded Controls**

Book: Tools in the Expanded Controls Menu

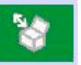

Click on Supplies and then on a Book.

Click on your Book's white circle and arrow to expand control options

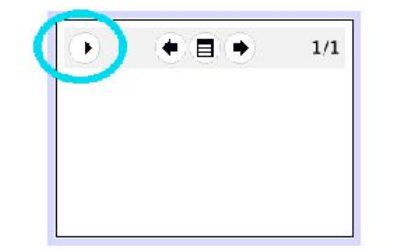

Click the white menu in the Book's expanded controls to open a long list of Book options.

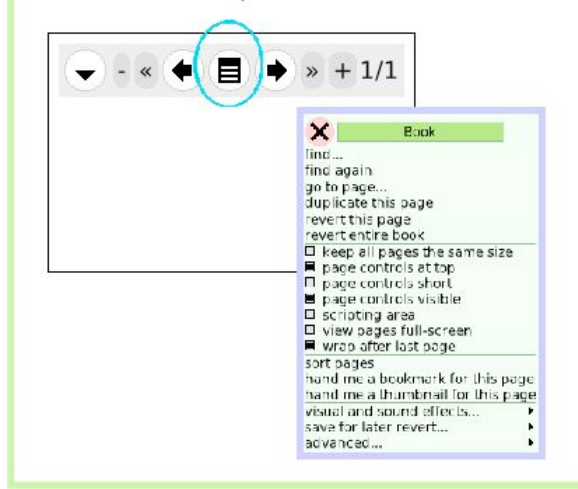

The Book's Halo handles provide all the tools, menus, and options available for any object.

Read the help balloons for each icon in the Book's top border.

Your Book only has one page until you add more.

Click the  $+$  to add pages.

Try these menu options in this blue book: duplicate this page sort pages

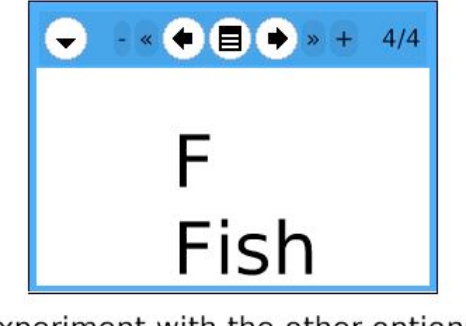

Experiment with the other options.

fiction, mystery, poe

# **Working with Layers**

Books: Working with Layers of Objects

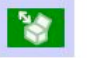

Open a Book from Supplies.

Everything is an Object. You can open Halos and use the handles, menus, and script tiles for any thing.

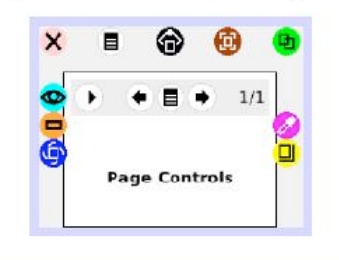

Right click in the middle of your book to open the book's halo and then, in the same place, right click again to open the page's halo.

Right click on your book's top border icons and find Halo handles for: Alignment, Page Controls, and ThreePhaseButton.

Open Viewers and experiment with script tiles and menus.

Put an ellipse in your book; the ellipse is on a page and the page is in a book.

Try: open a halo for the book, the page, and the ellipse.

Read the labels so you know which layer's halo you have selected.

Change things using halo handles for the book, the page, and the ellipse.

You decide what options will be best for your projects.

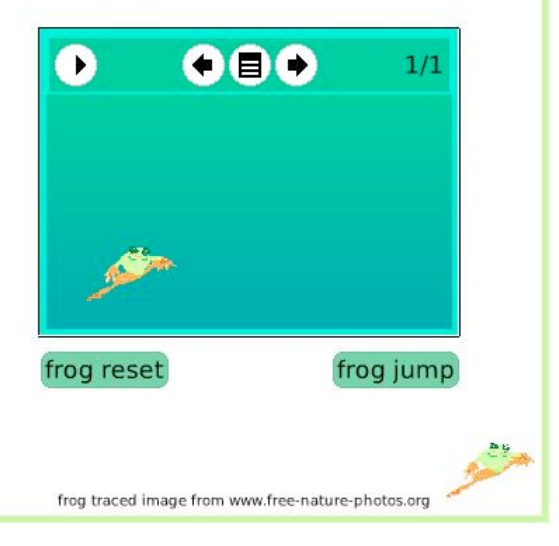

# **Navigation Tiles**

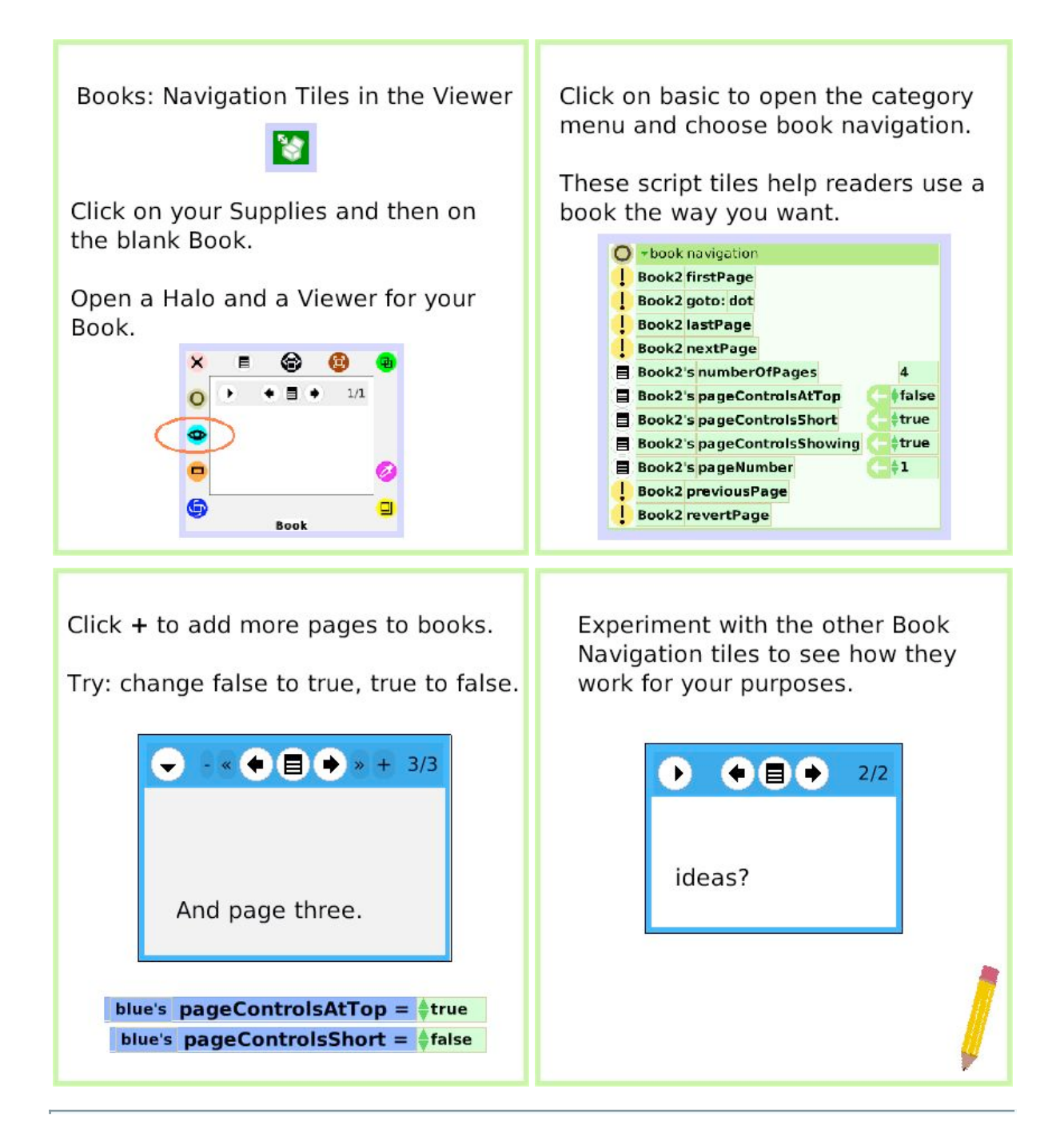

### **Forward by**

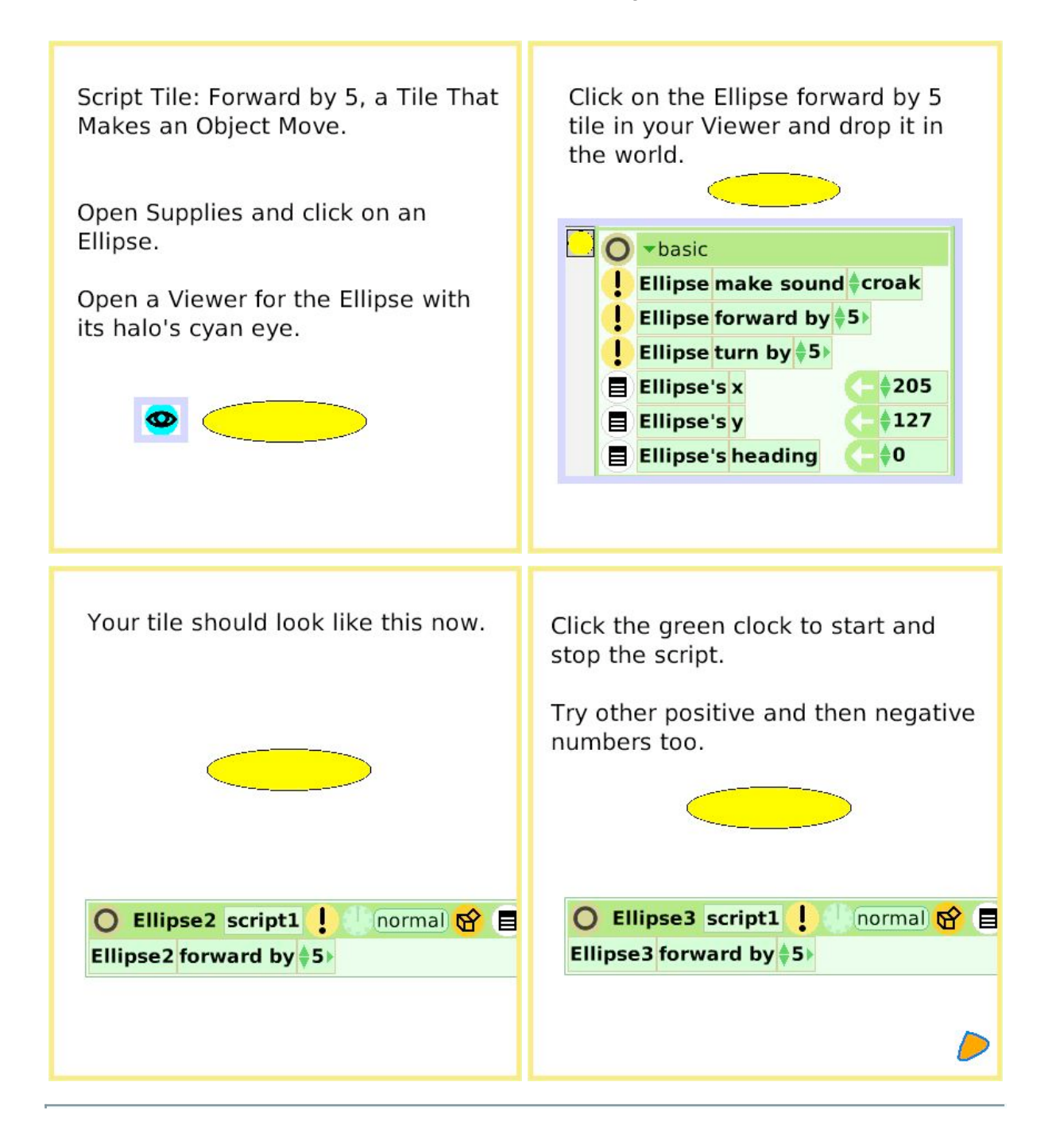

# **Turn by**

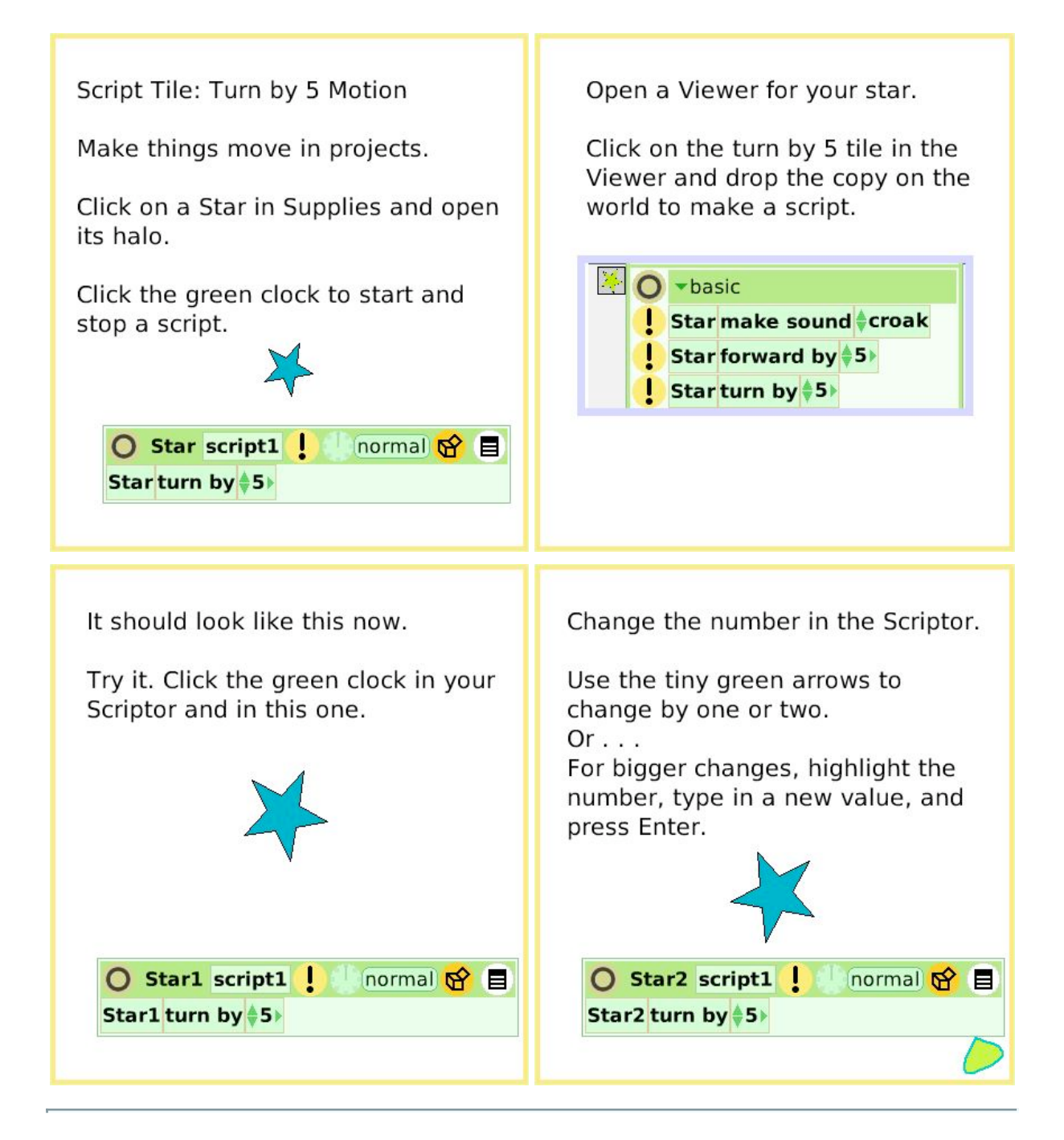

#### **Bounce Motion**

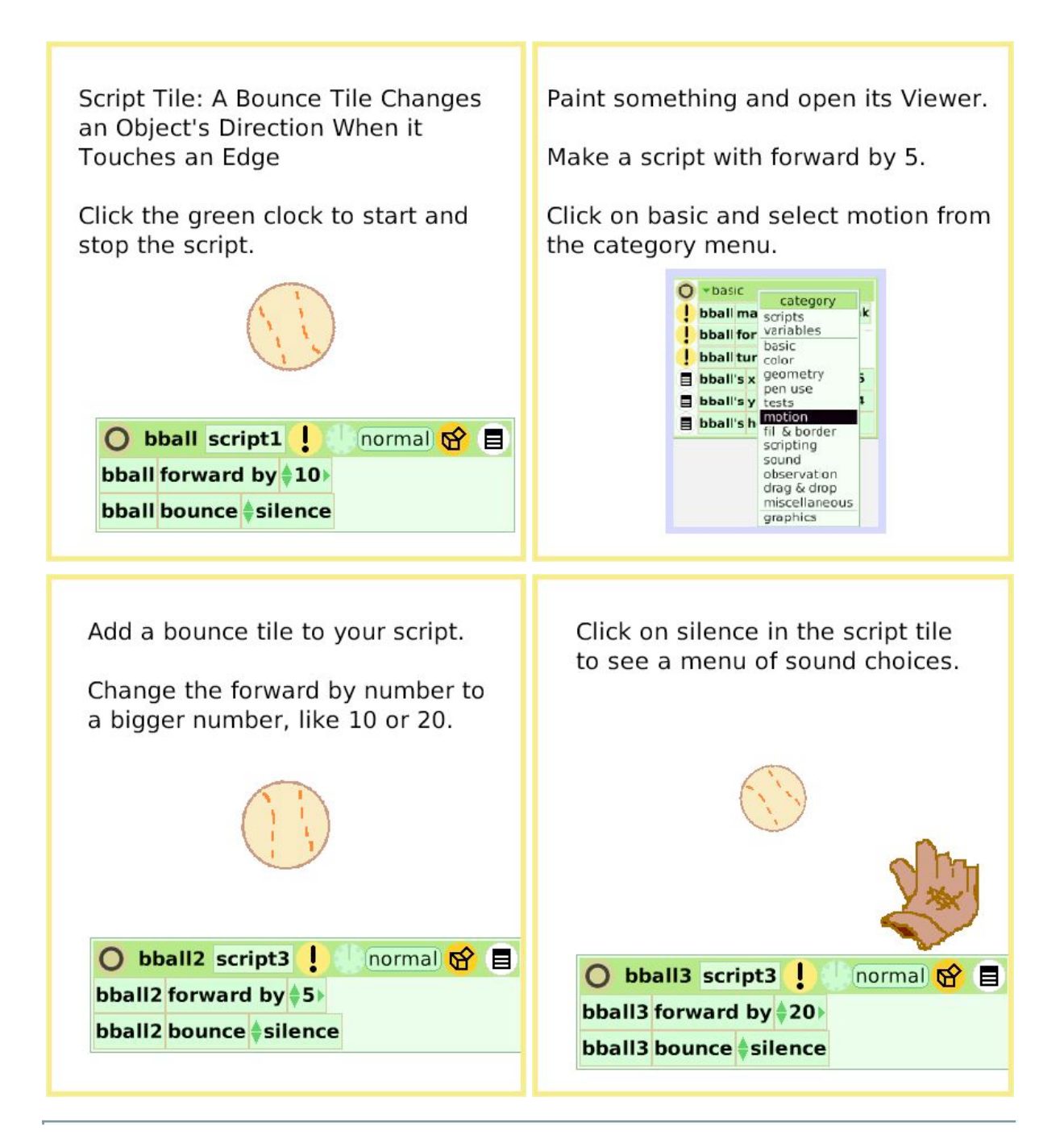

# **X and Y Tiles**

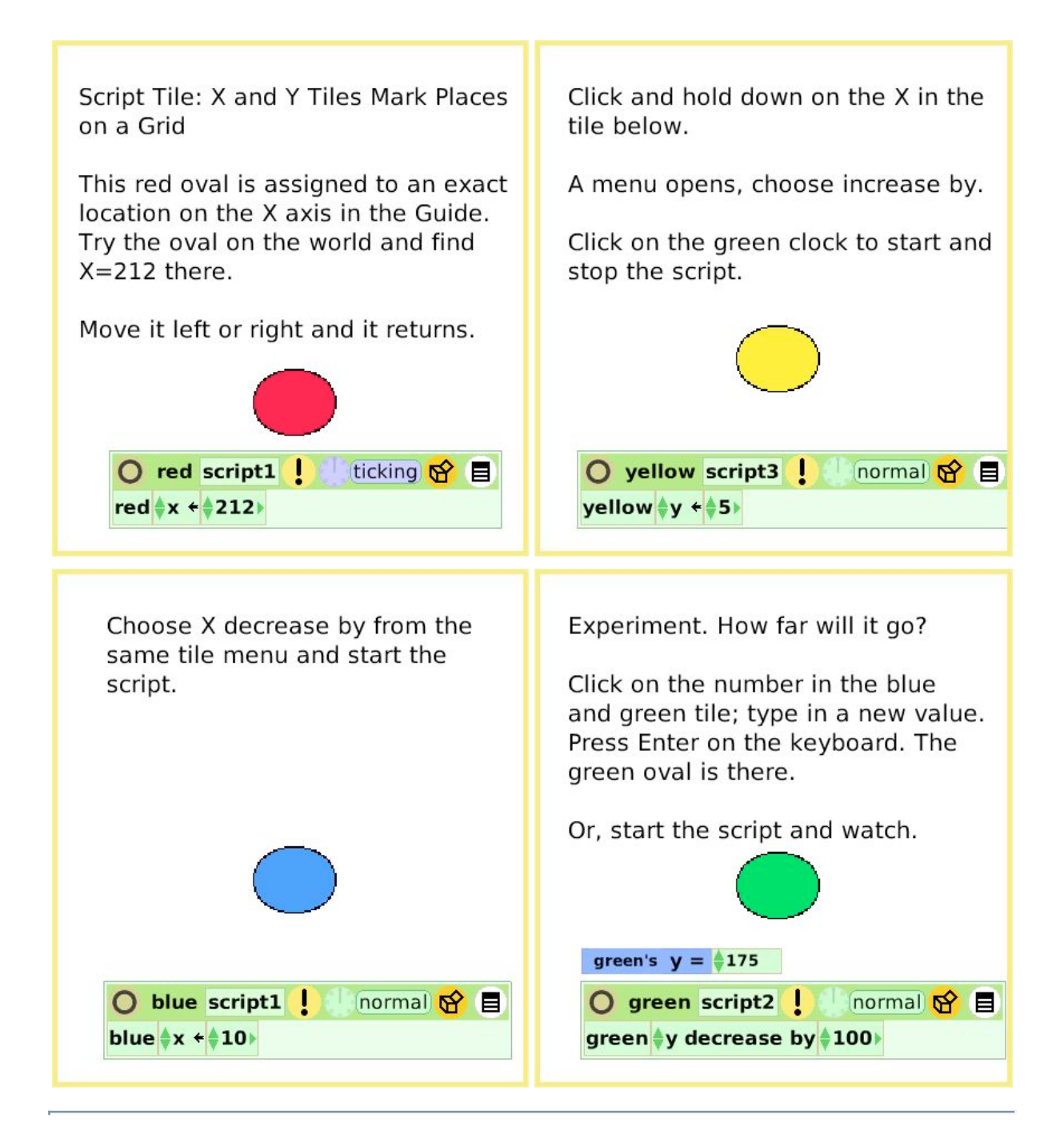

#### **Pen Use**Script Tile: Pen Use Tiles Mark the Create a drawing and open a Viewer Path of the Center of an Object in for it. Make a script like this one. Motion Click on basic and choose pen use from the category menu. Click the green clock to start the script.  $O$  gate1 script1  $\vert$ normal <mark>�</mark> gate forward by 100 gate turn by \$160 gate1 forward by \$ 5 gate1 turn by \$ gate pen down + true The penDown tile can remain in the Drag a penDown tile into the script. Viewer and will still work if true. Change false to true; start the script. Try other trail styles and colors too. O gate2 script1 | normal G 目  $O$  gate3 script1 ! normal **of** gate2 forward by \$5 gate3 forward by \$50 gate2 turn by \$5 gate3 turn by 161 gate2 pen down + false

# **Playfield Trail**

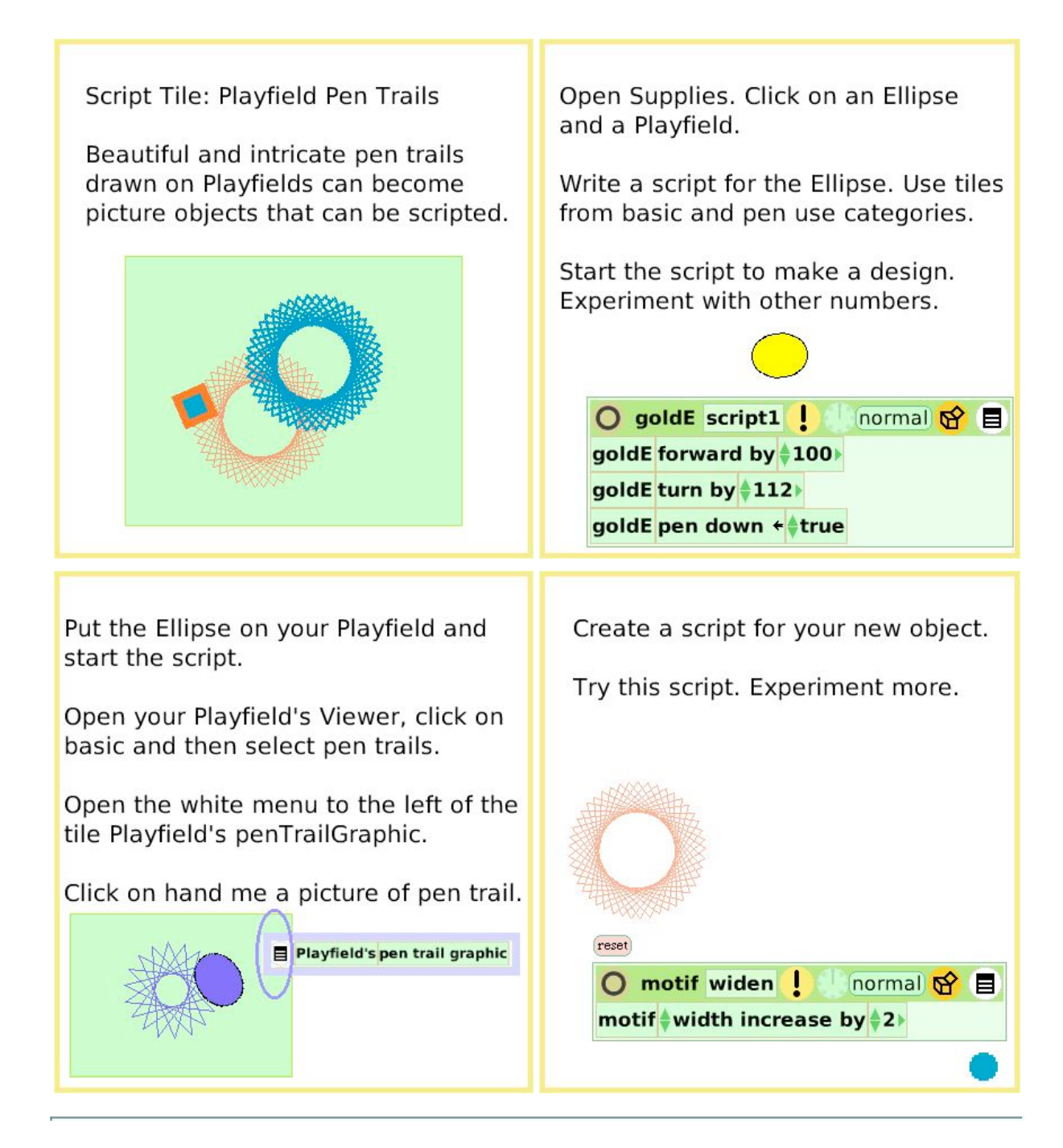

### **Stamps**

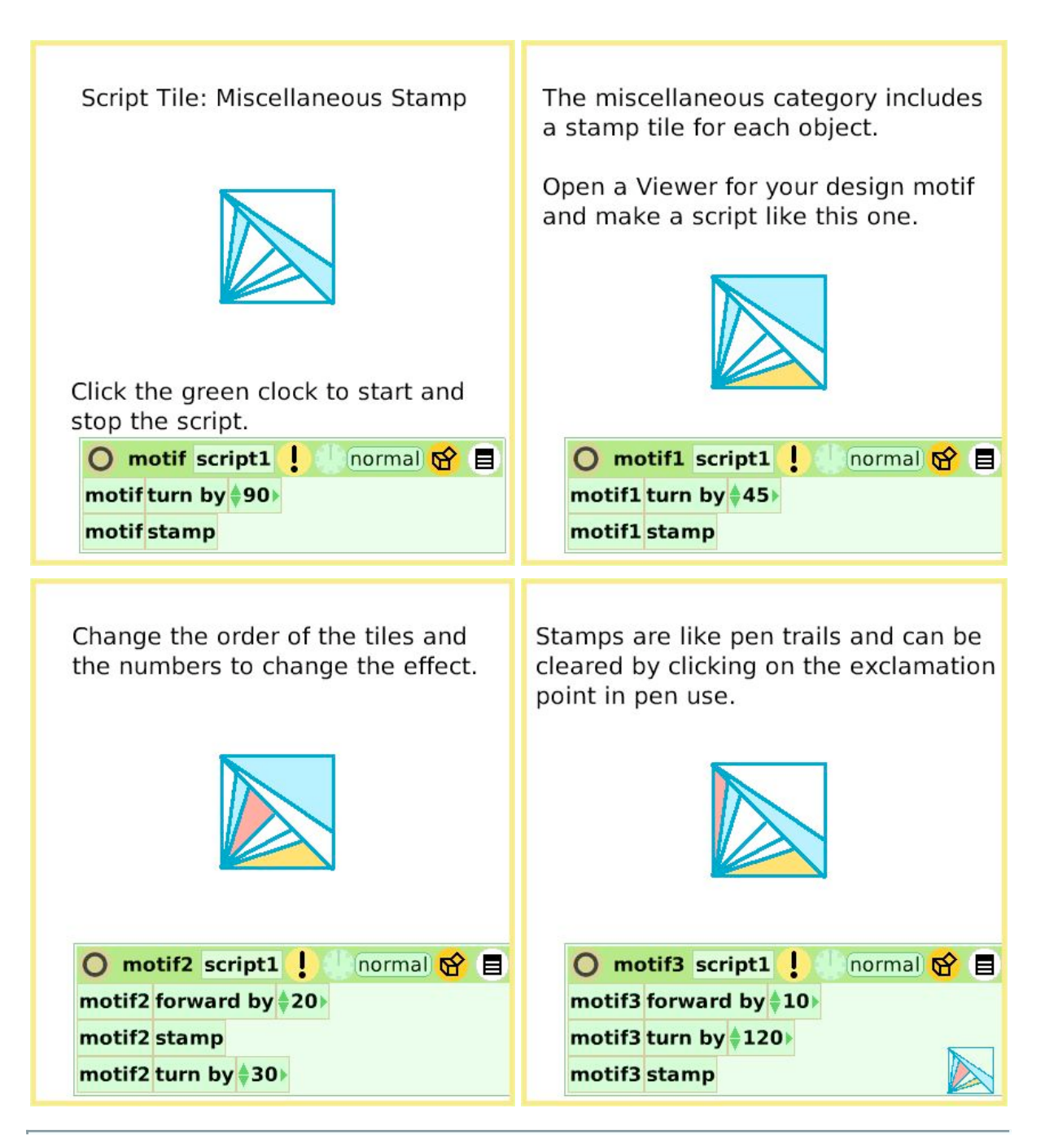

# **Heading**

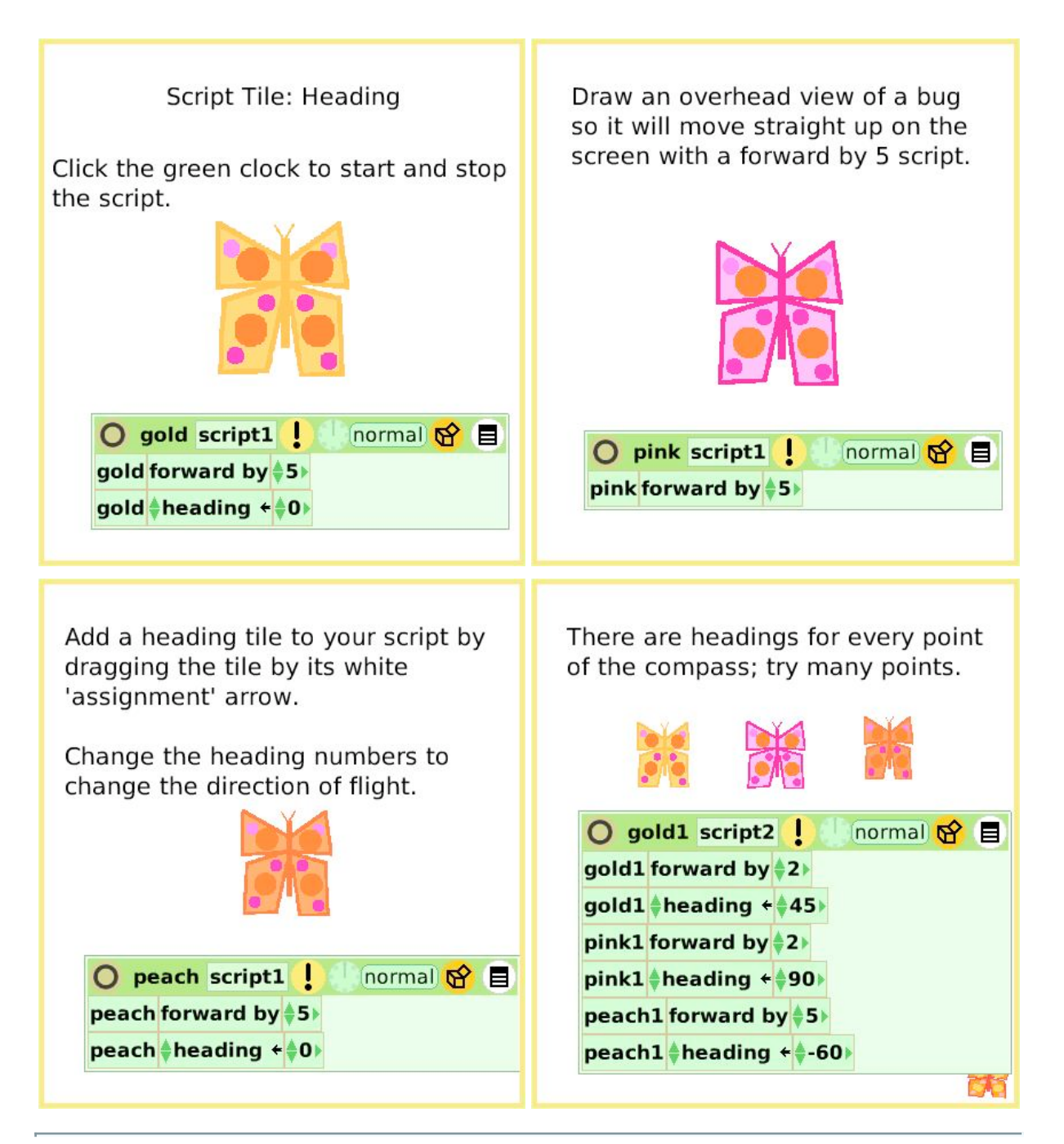

### **Scale Factor**

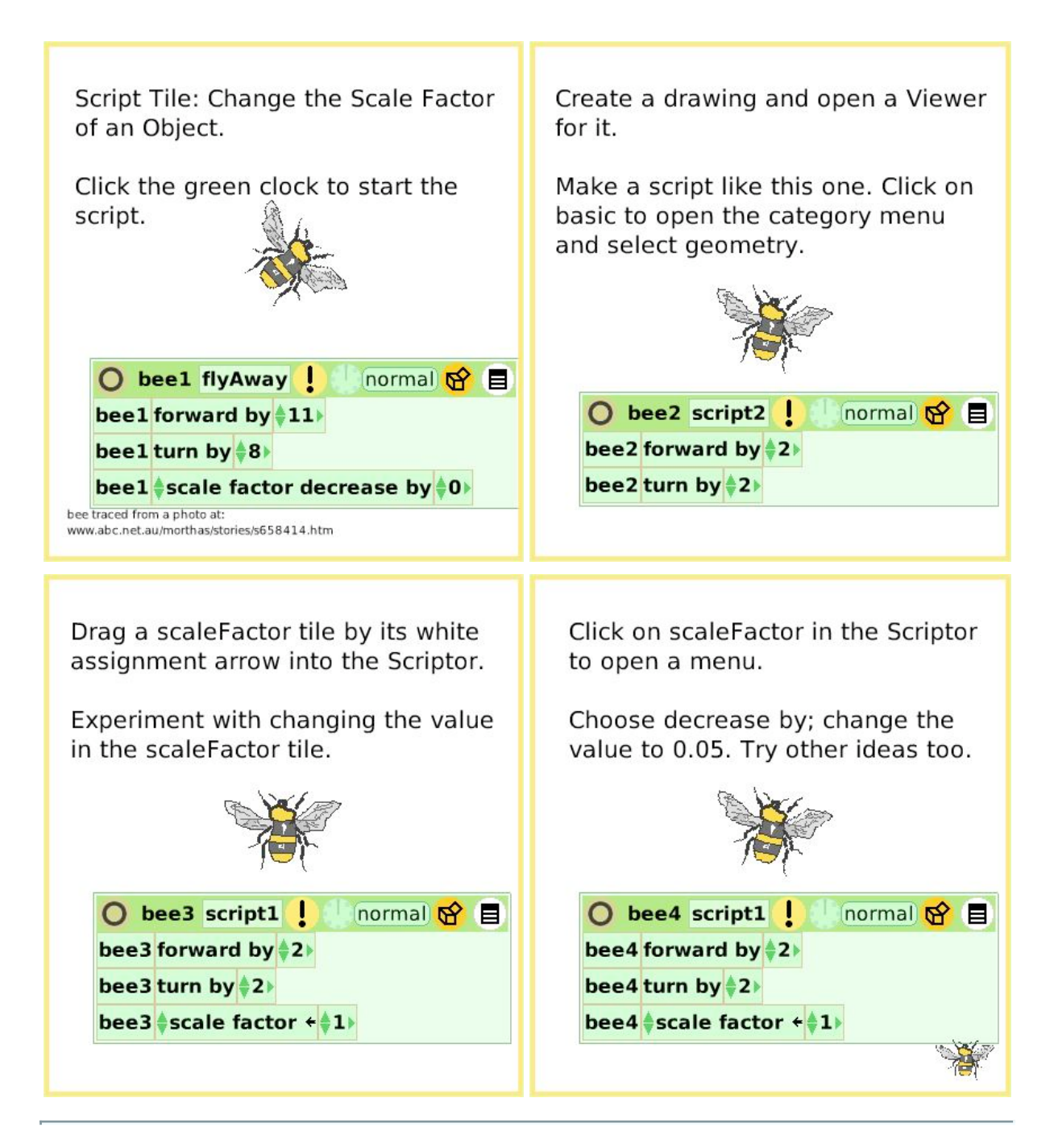

### **Hide and Show**

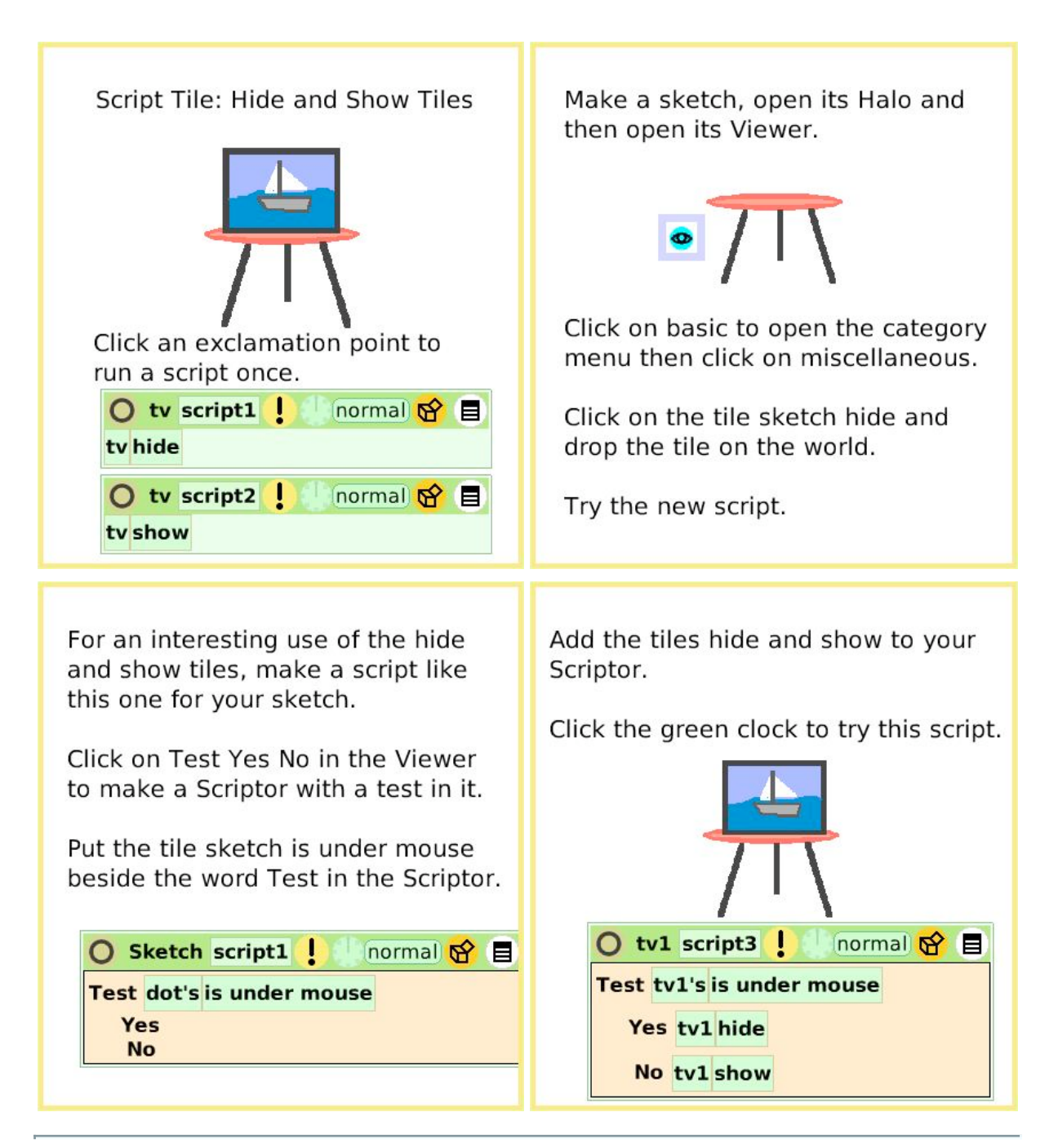

# **World Input**

Script Tile: Use Input from Open a Viewer for the world and Keyboard Letters and Arrows Keys look at its menu of categories: scripts, variables, color, pen The world is the light gray screen. trails, playfield, collections, sound, and input. Open a halo for the world and find five handles: Input is a way to make objects and their scripts respond to a Viewer keystroke rather than a click with the mouse. Menu  $\left( \blacksquare \right)$ Color Make a Tile Draw a shape and make a script. To make the arrow keys work, you Use the Viewer for the sketch and must type little brackets <> and the the Viewer for the world, a test, and word up, down, left, or right. combine the tiles into one script. Click the up arrow on your keyboard Click the "a" on your keyboard to to see the effect. try this example script.  $\bigcirc$  square script1 ! ticking <mark>G</mark>  $\bigcirc$  square1 script1  $\bigcup$ ticking **☆ 目** Test world's last keystroke  $\frac{1}{2}$  = a Test world's last keystroke  $\triangleq$  = <up> Yes square turn by \$5 Yes square1 forward by \$5 **No No** 

### **Sound Category**

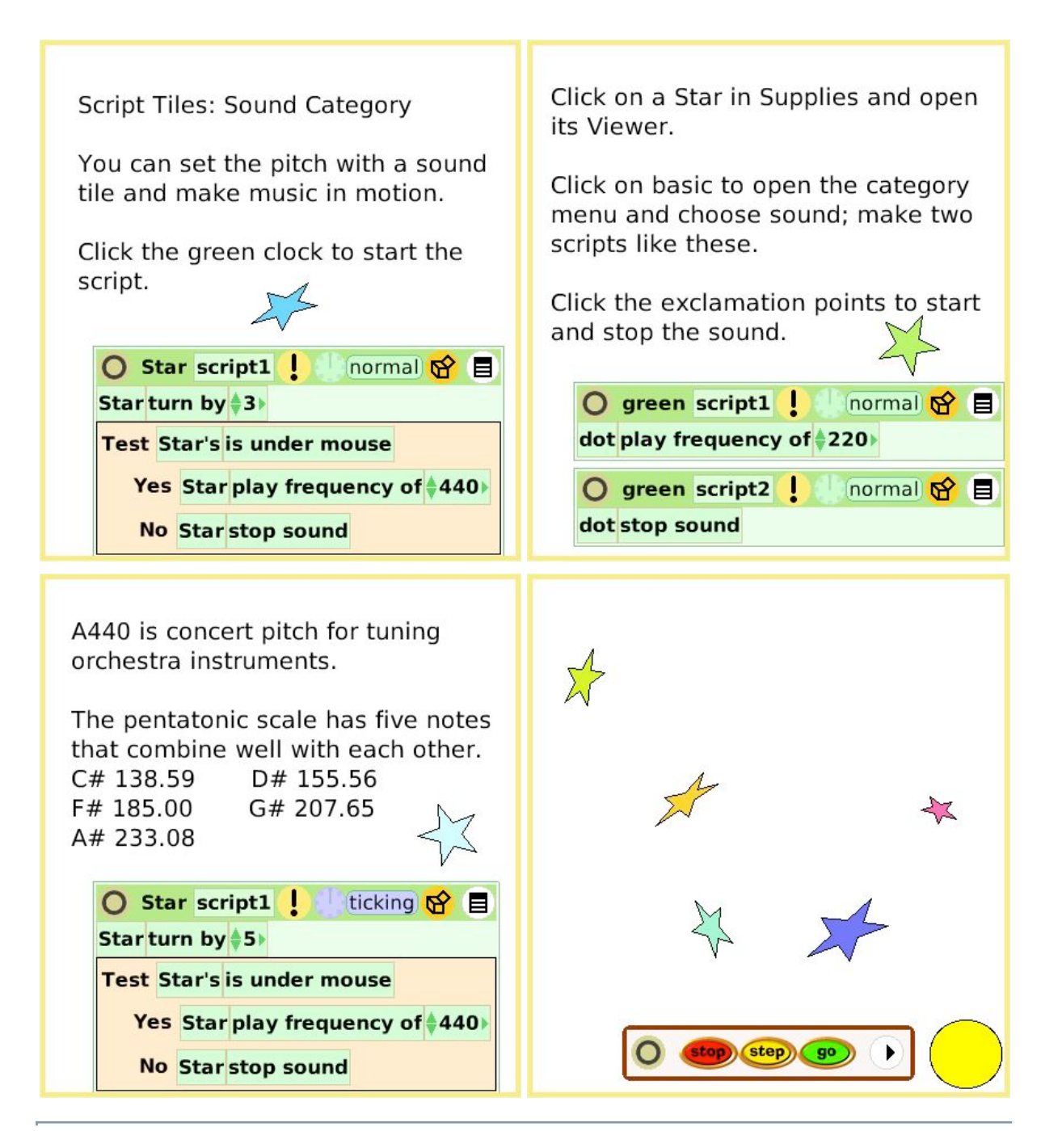

### **Random Numbers**

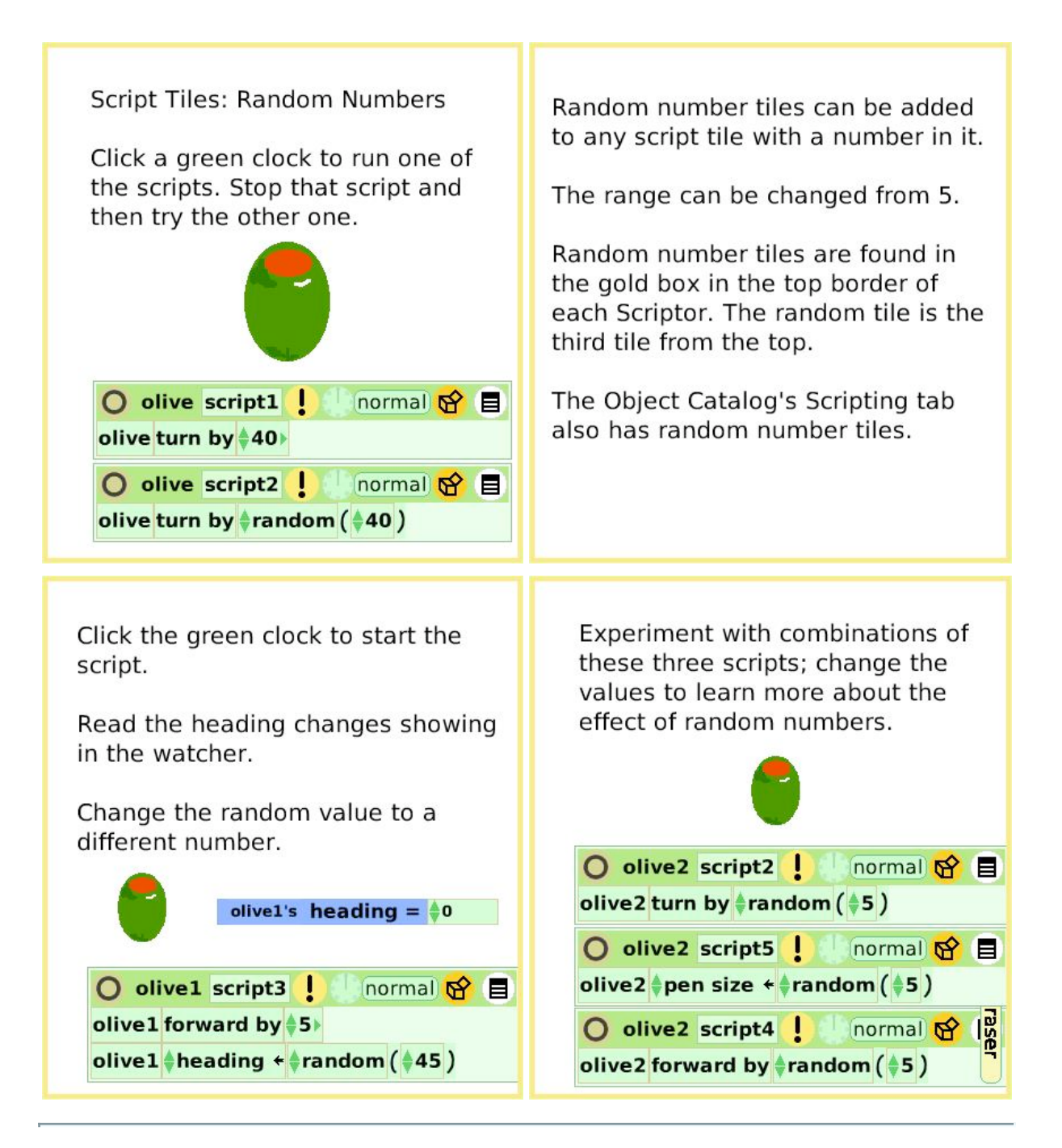

#### **Exact Location**

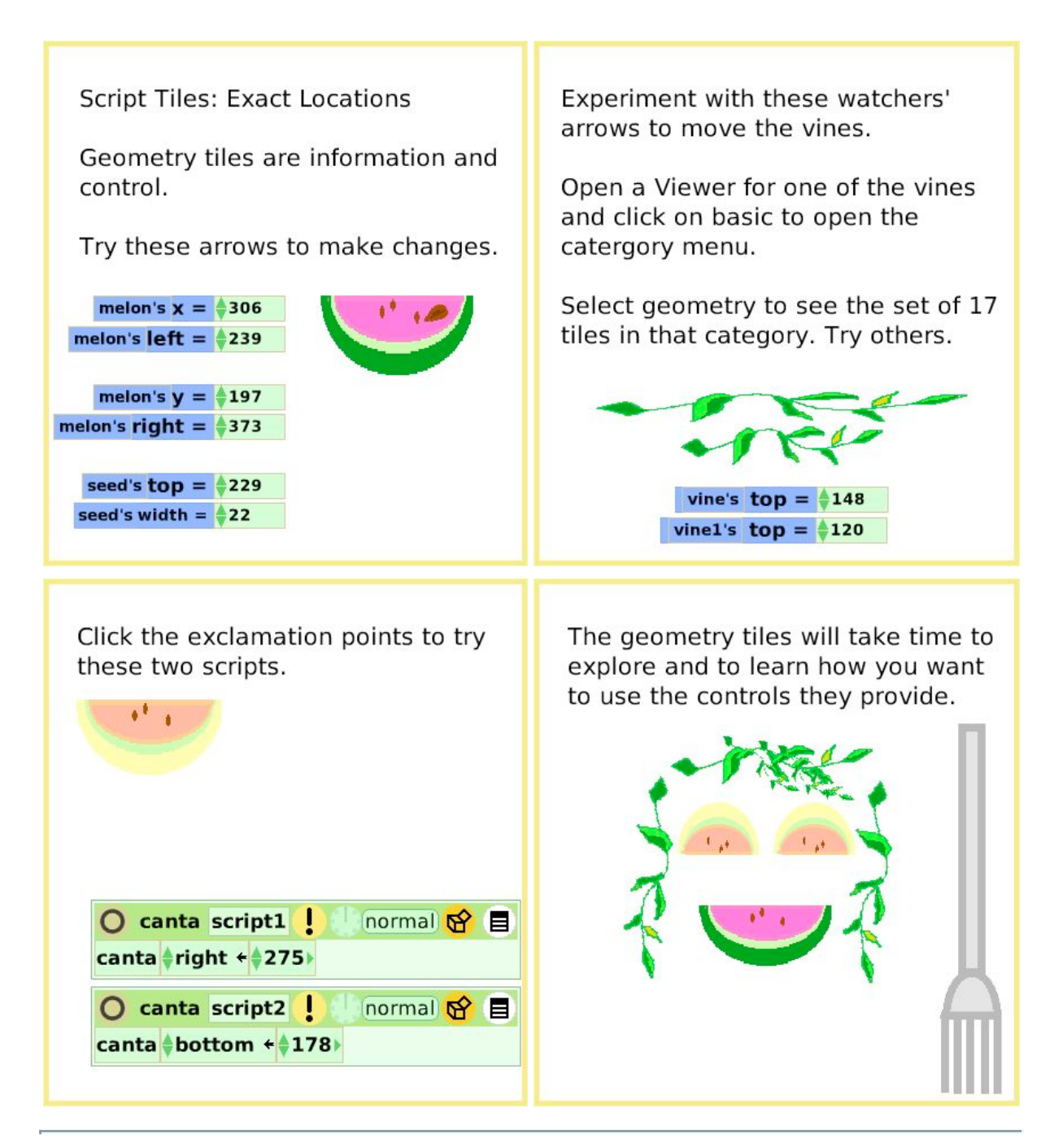

# **Width Length**

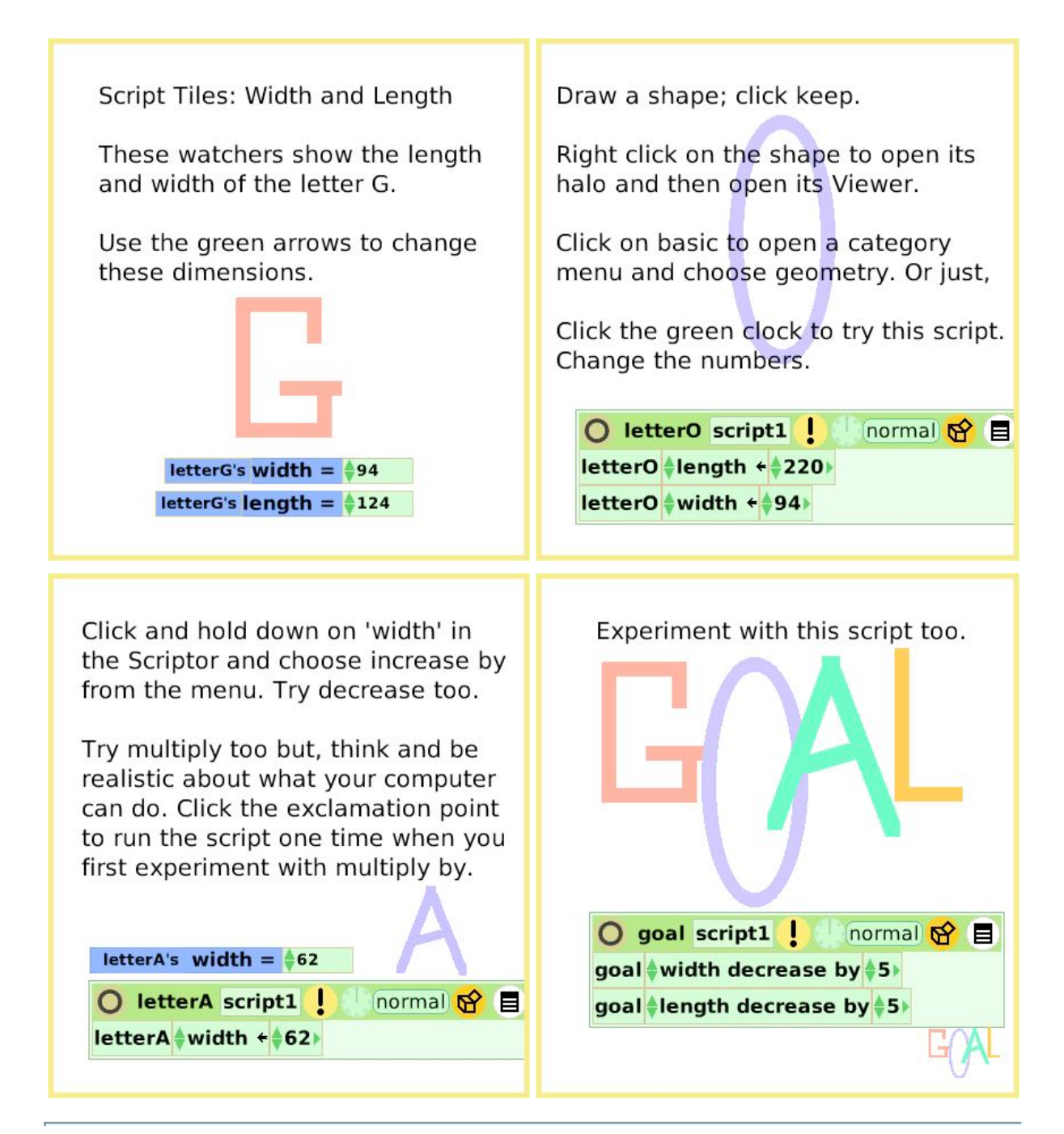

# **Foward and Turn**

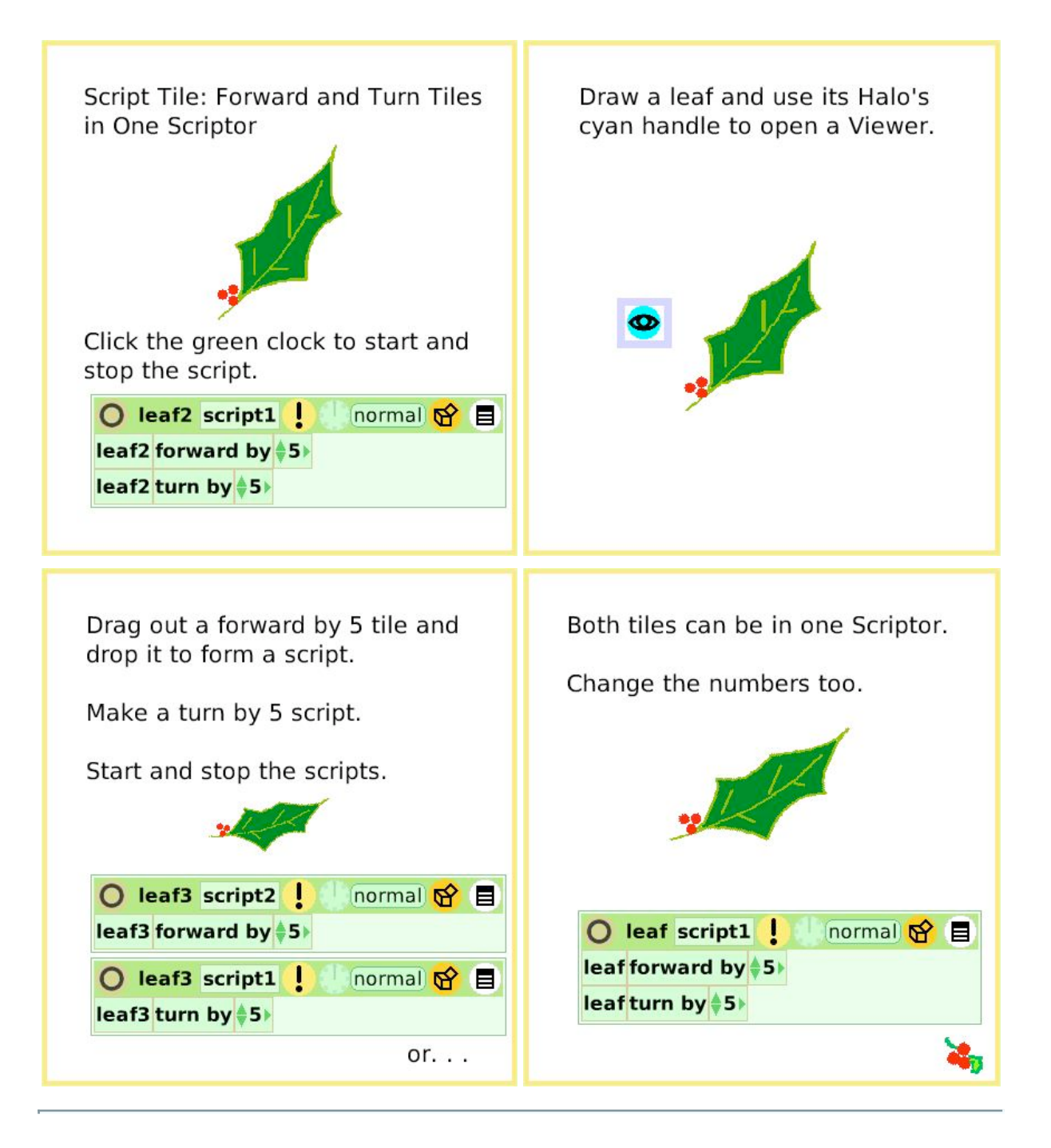

### **Tests Category**

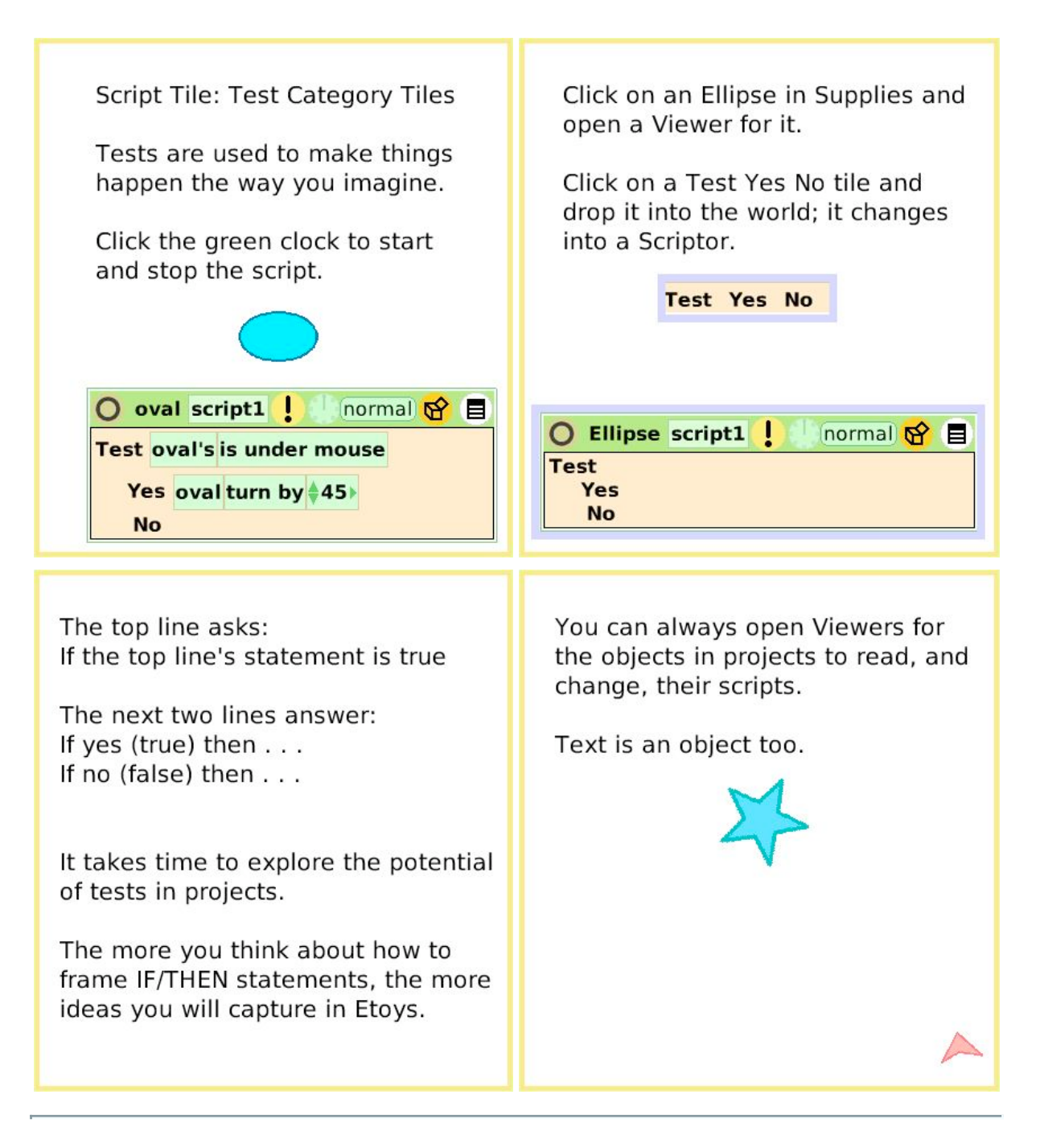

# **Normal Ticking**

![](_page_57_Picture_3.jpeg)

#### **Viewer Icons Set**

![](_page_58_Picture_3.jpeg)

#### **Scriptor Icons Set**

![](_page_59_Picture_3.jpeg)

### **Button Fires a Script**

![](_page_60_Picture_3.jpeg)

### **Grab Me Reveal Me**

![](_page_61_Figure_3.jpeg)

### **Watchers**

![](_page_62_Figure_3.jpeg)

## **Playfield Graph Paper**

![](_page_63_Figure_3.jpeg)